# 國票超 YA 操作手冊

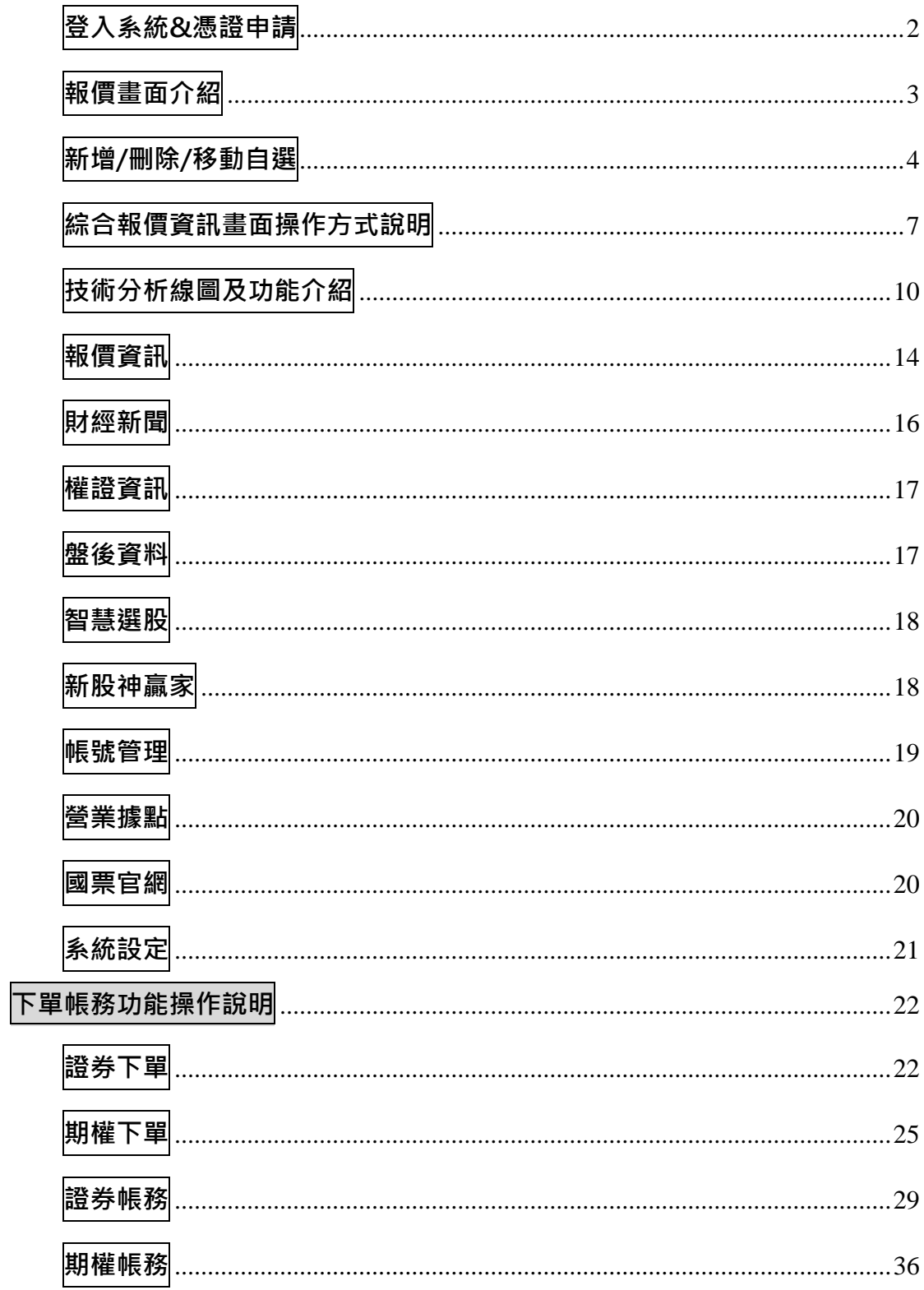

## <span id="page-1-0"></span>登入系統&憑證申請

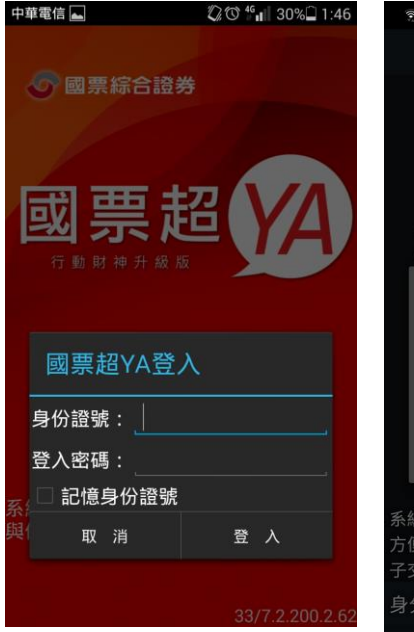

1.請輸入身份證號及密碼,登 入後才能進行交易。可選擇是 否記住登入 ID

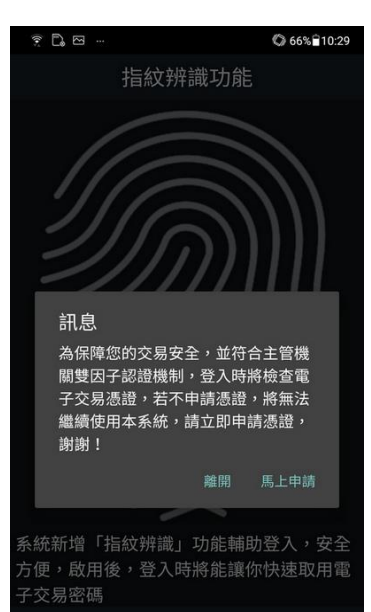

身分證號 Q22\*\*\*\*

 $\mathbb{D} \oplus G$ 

步驟一、驗證基本資料

2.選擇接收OTP認證管道

手機號碼

1.出生年月日(共八碼)

取消

2.登入時,若未下載憑證則無 法使用系統,請點選 【馬上 申請】進行憑證下載

憑證申請

請依以下步驟進行憑證申請

西元出生年月日共8碼

請輸入開戶留存手機號碼

驗證資料/發送驗證碼

驛一說明:<br>輸入開戶時留存之手機或E-mail,若資料有所異動,可利用有效憑證之装<br>(如:理財 e 管家APP或電腦)變更基本資料;若無有效憑證之裝置,<br>臨櫃辦理變更作業。

F-mail

77% 3:54

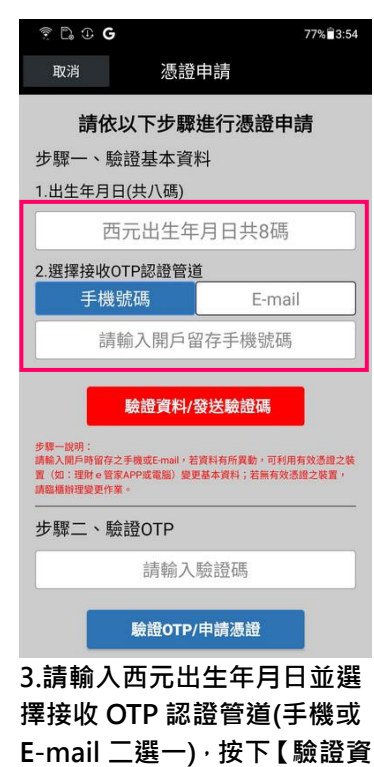

料/發送驗證碼】

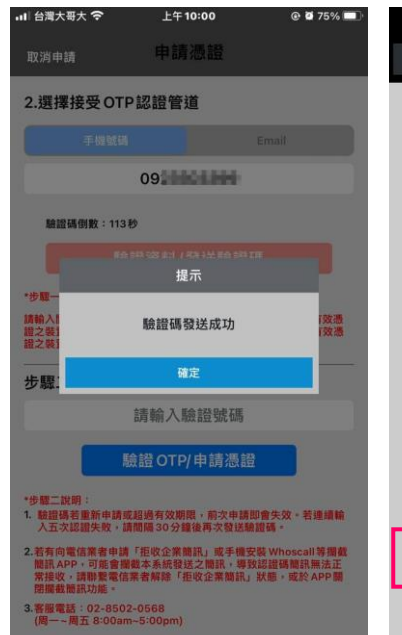

<span id="page-1-1"></span>4.若輸入資料正確,畫面即顯 示「驗證碼發送成功」

步驟二、驗證OTP 請輸入驗證碼 驗證OTP/申請憑證 5.輸入手機或 E-mail 收到的

(OTP)密碼,輸入完畢按下【驗 證 OTP/申請憑證】

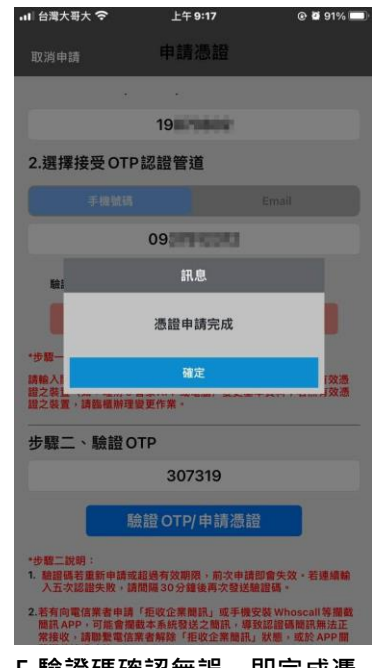

5.驗證碼確認無誤, 即完成憑 證申請

## 報價畫面介紹

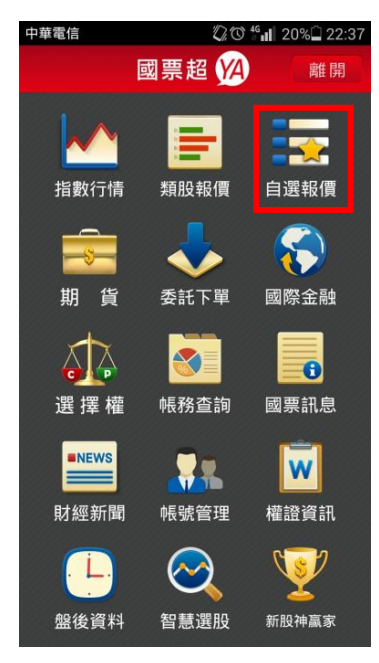

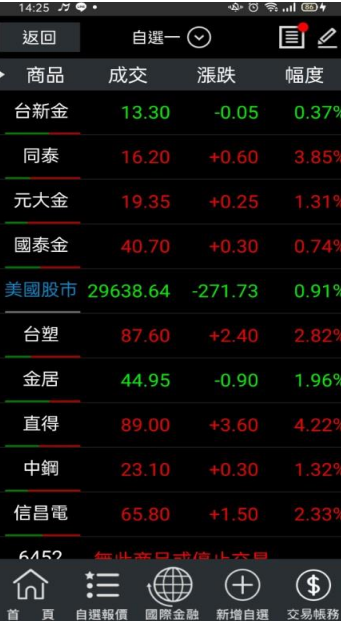

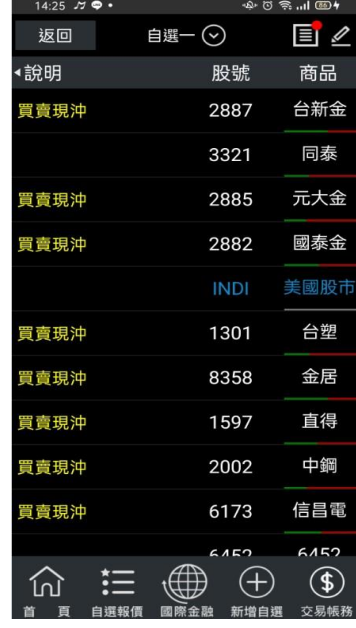

1. 登入後於首頁點選【自選 報價】

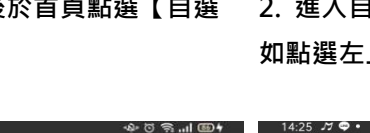

2. 進入自選群組報價畫面, 如點選左上角【商品】

ซิซิลิแl ®9์ร

3. 可查詢個股或商品目前交 易狀態。

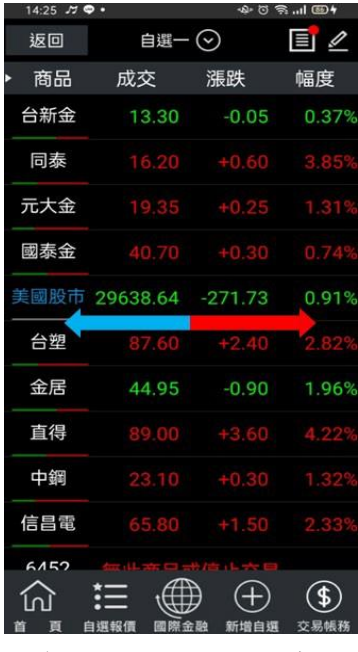

4.或左右滑動觀看更多報價 資訊

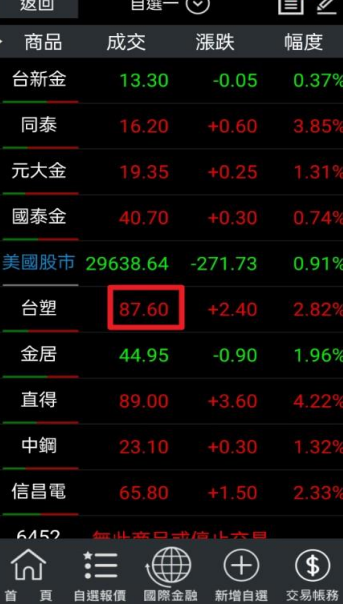

5.如手指點擊商品報價資訊

區塊

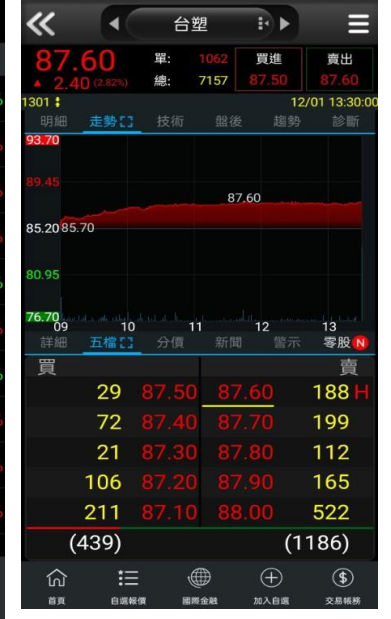

5.可直接查看個股走勢與其 他報價資訊

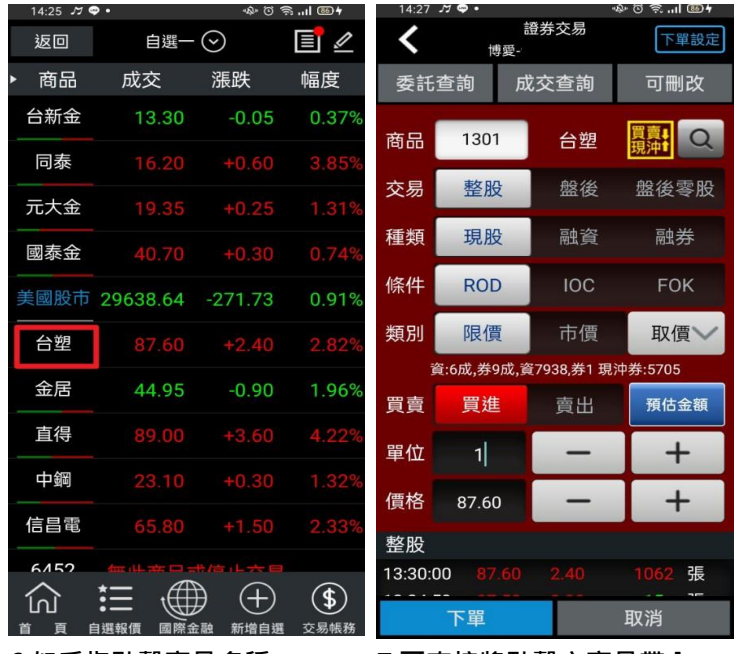

6.如手指點擊商品名稱 7.可直接將點擊之商品帶入 下單畫面。

## <span id="page-3-0"></span>新增/刪除/移動自選

1)提供五組自選群組,每組可提供設定 50 檔金融商品

2)自選股報價,可自選上市櫃個股、指數、期貨、權擇權、國際商品、港股、美股、等,利用上

下左右移動瀏覽最新的價量資訊

3)支援新增/刪除/移動自選

## 一、新增自選-由自選群組輸入代號/股名

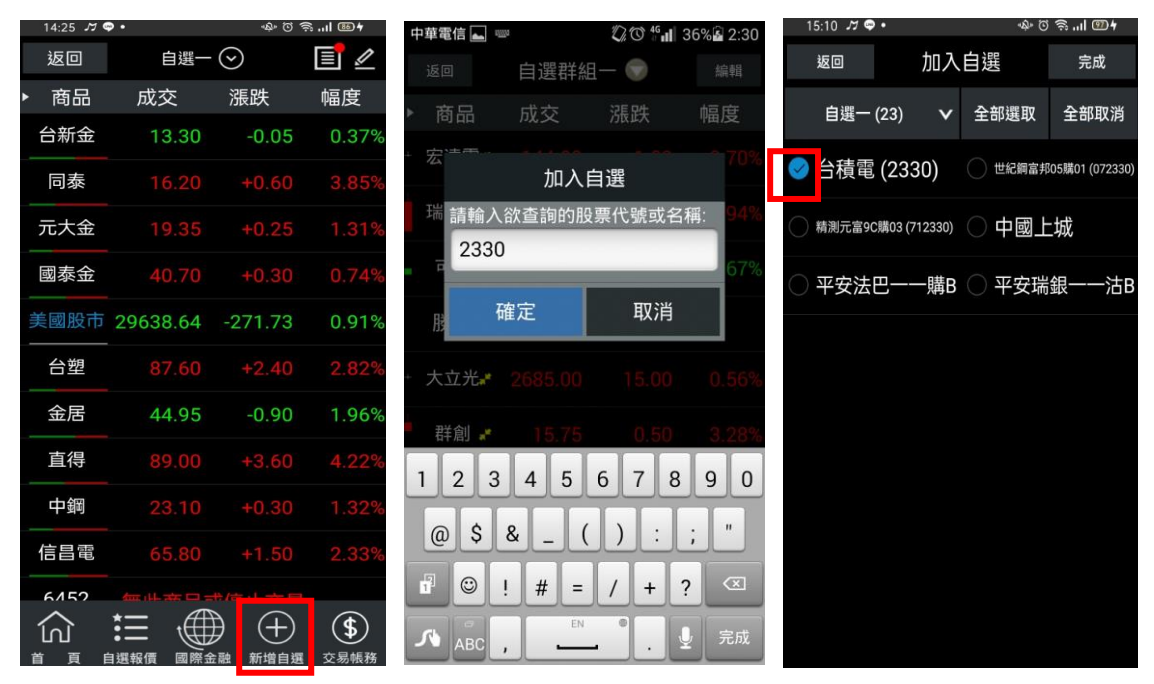

1.點選主功能選單【新增自選】 2.輸入欲新增的股票代號或股 名, 按下確定

3.勾選欲加入自選之商品,點 選右上【完成】鈕即加入自選

## 二、新增自選-由類股報價

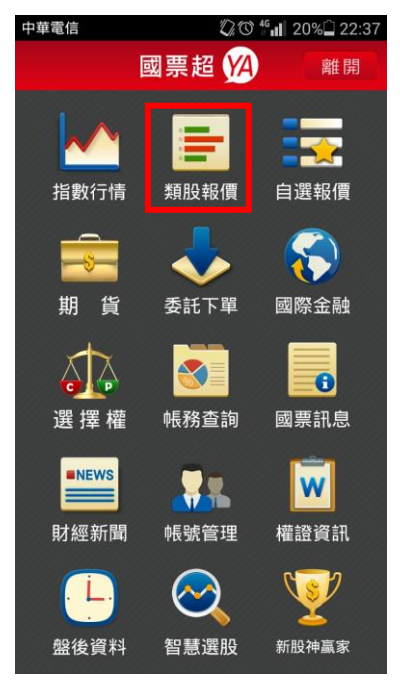

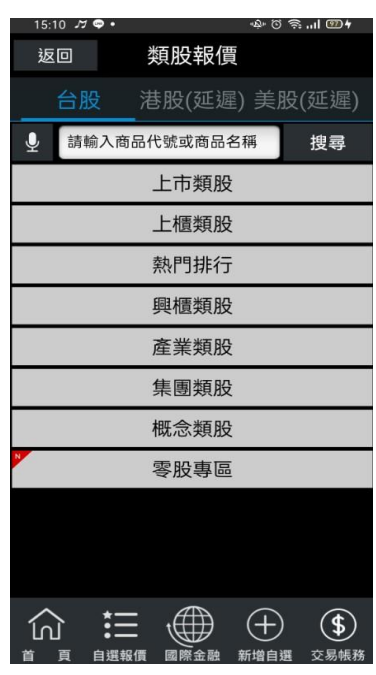

| 15:10 JO · |                  |         | $*$ $\circ$ $*$ $\circ$ $\circ$ $\circ$ $\circ$ $\circ$ |
|------------|------------------|---------|---------------------------------------------------------|
| 返回         | 水泥工業             |         |                                                         |
| 商品         | 成交               | 漲跌      | 幅度                                                      |
| 台泥         | 43.15            | $+0.25$ | 0.58                                                    |
| 台泥乙特       | 53.60            |         |                                                         |
| 亞泥         | 43.30            |         |                                                         |
| 嘉泥         | 18.30            | $+0.10$ | 0.55                                                    |
| 環泥         | 23.20            | $+0.40$ | 1.75%                                                   |
| 幸福         | 11.90            |         |                                                         |
| 信大         | 20.70            | $+0.30$ | 1.47%                                                   |
| 東泥         | 17.60            | $+0.20$ | 1.15 <sup>9</sup>                                       |
|            |                  |         |                                                         |
|            |                  |         |                                                         |
|            |                  |         |                                                         |
|            |                  |         |                                                         |
|            | 自選報價<br>颐<br>際金融 | 新增自選    | 交易帳務                                                    |

1.點選首頁【類股報價】 2.選取類股>子分類 3.點選主選單【新增自選】

15:11 කුම.

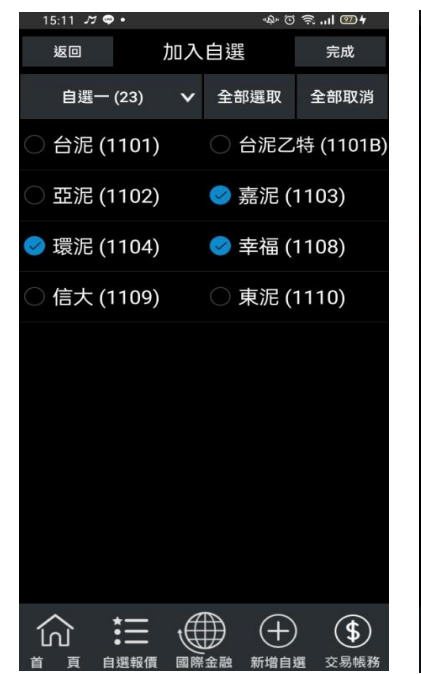

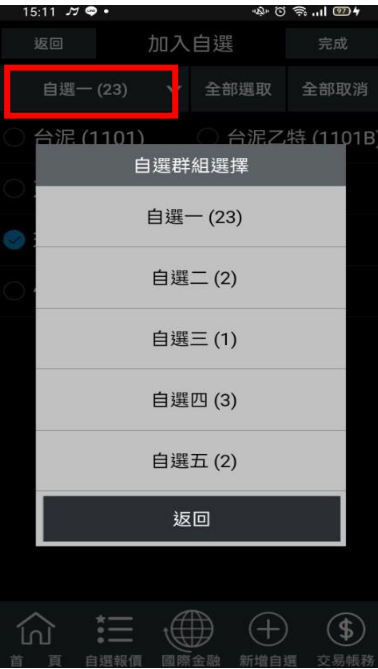

4.勾選欲加入自選之商品 5.選擇欲加入之群組【自選群組一 6.點選右上【完成】即加入自選  $~5$ 

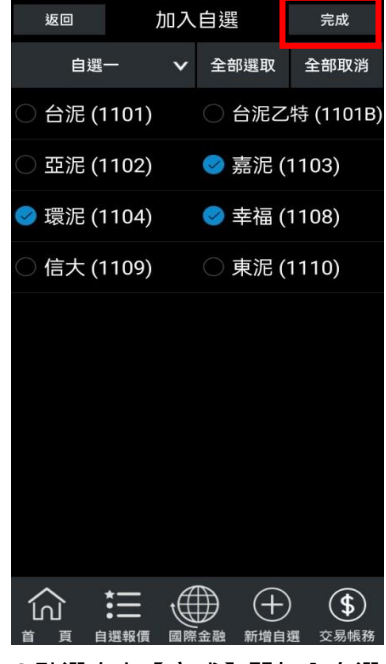

## 三、刪除自選

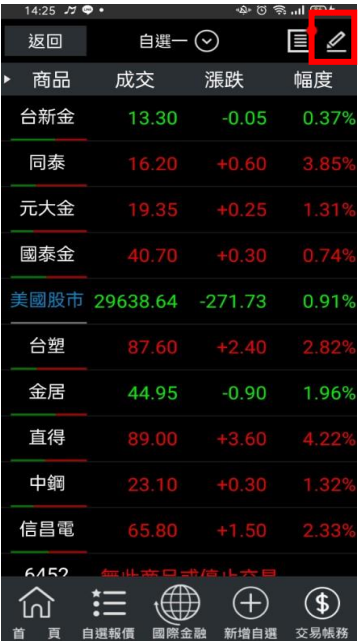

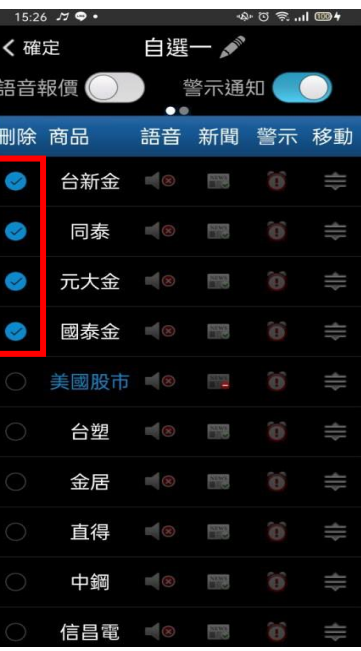

1.於自選報價頁面,點選右上 2.勾選欲刪除的個股

 $15:37 \times 20$ 

| ৩২ তা ক <b>ি</b> …। তে® <del>।</del><br>$15:26$ $\pi$ $\circ$ $\cdot$ |                    |  |             |           |          |
|-----------------------------------------------------------------------|--------------------|--|-------------|-----------|----------|
| く確定                                                                   |                    |  | 自選一 ♪       |           |          |
|                                                                       | 語音報價               |  | 警示通知        |           |          |
|                                                                       | 刪除 商品  語音 新聞 警示 移動 |  |             |           |          |
| $\sim$                                                                | 台新金 18 18 19       |  |             |           | $\equiv$ |
| Ø                                                                     | 同泰 18 18           |  |             | $\bullet$ | ≑        |
| $\bullet$                                                             | 元大金 【8 】           |  |             | Ò,        | ₩        |
| $\bullet$                                                             | 國泰金 13 13          |  |             | õ         | ≡        |
| ◯                                                                     | 美國股市 (8) 第 10      |  |             |           | ≡        |
| 0                                                                     | 台塑 国图 圖            |  |             | $\odot$   | ≡        |
| 0                                                                     | 金居 18 18           |  |             | Ô,        | ₩        |
| O                                                                     | 直得 18 18           |  |             | Ô,        | ₩        |
| C                                                                     | 中鋼 18              |  | 噩           | Ô,        | ₩        |
|                                                                       | 信昌電 ■⊗             |  | <b>SING</b> | õ         | ₩        |

3.點選左上【確定】鈕, 即完成 刪除商品

## 四、移動自選

【筆】按鈕

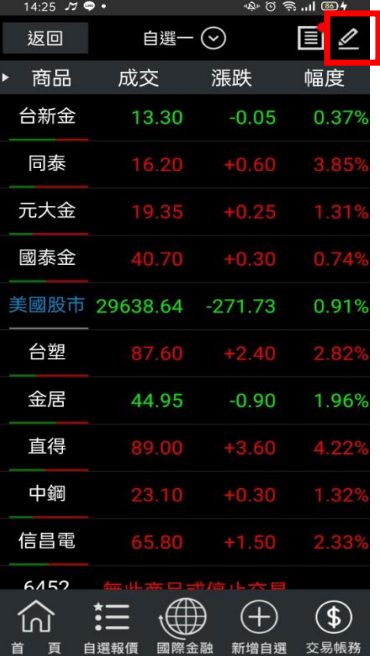

<span id="page-5-0"></span>1.於自選報價頁面,點選右上 【筆】按鈕

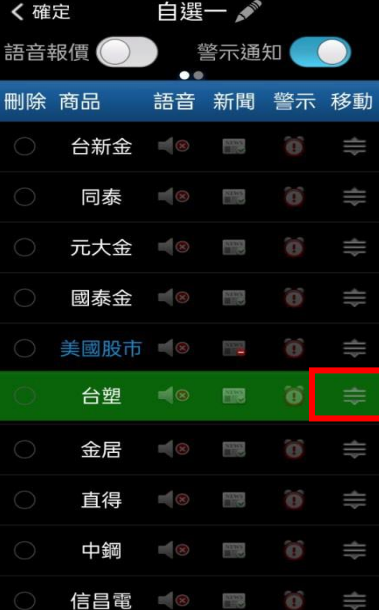

☆◎ 妙 三国十

拖曳至欲移動的位置

| $15:37$ $\pi$ $\bullet$ $\bullet$<br>$\cdot \circ \circ \circ \dots \circ \bullet$ |      |                          |             |    |    |
|------------------------------------------------------------------------------------|------|--------------------------|-------------|----|----|
| く確定                                                                                |      |                          | 自選一《        |    |    |
|                                                                                    | 語音報價 |                          | 警示通知        |    |    |
| 刪除                                                                                 | 商品   | 語音                       | 新聞          | 警示 | 移動 |
| Œ                                                                                  | 台塑   | $\mathbb{R}$ $\otimes$   | <b>ARMS</b> | o  | ≡  |
| Œ                                                                                  | 台新金  | $\mathbb{R}$ (x)         | 謂           | Ő, | ≡  |
| O                                                                                  | 同泰   | $\equiv$ $\otimes$       | <b>STAR</b> | õ  | ≡  |
| C                                                                                  | 元大金  | $\mathbb{I}(\infty)$     | 疆           | ö  | ≡  |
| €                                                                                  | 國泰金  | $\blacksquare$           | <b>STAR</b> | O. | ≡  |
| O                                                                                  | 美國股市 | $\mathbb{I}(\mathbb{R})$ | Ŧ           | Ő, | ≡  |
| O                                                                                  | 金居   | $\mathbb{E}(\mathbb{R})$ | 罷           | Ő, | ≡  |
| C                                                                                  | 直得   | $\mathbb{R}$ $\otimes$   | 鹽           | 富  | ≡  |
| ◯                                                                                  | 中鋼   | $\mathbb{R}^2$           | 鹽           | õ  | ≡  |
|                                                                                    | 信昌電  | $\mathbb{H}(\otimes)$    | 開設          | Ő, | I  |

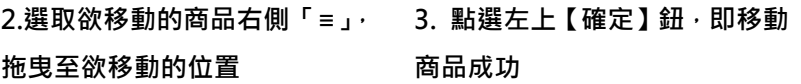

#### 綜合報價資訊畫面操作方式說明

## 一、報價資訊功能操作說明

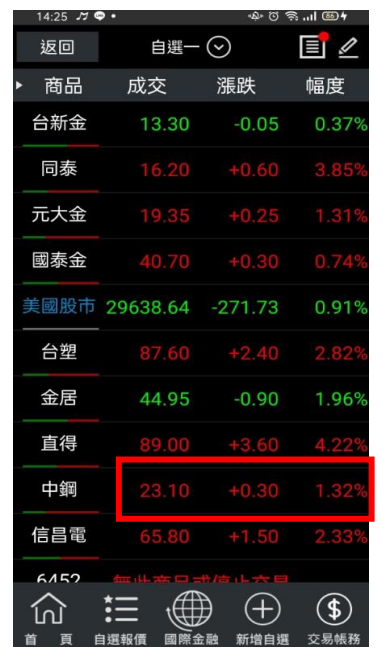

1. 如手指點擊商品報價資訊 區塊

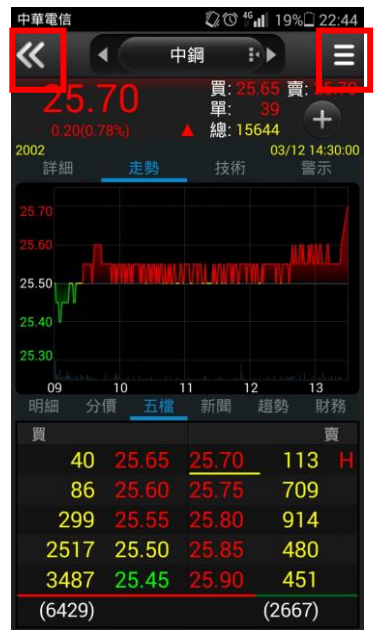

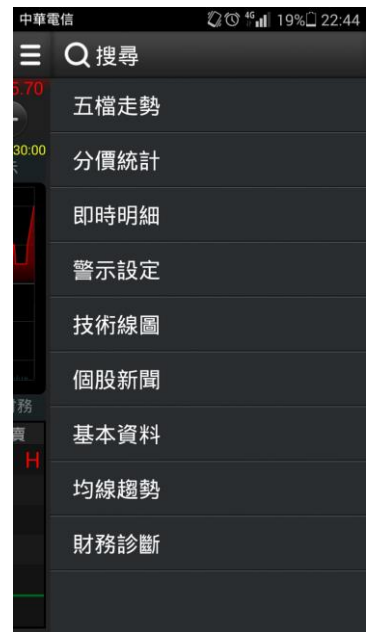

2.按下左上角【<<】可回到上 3.可點選任一報價功能進行查 一層報價畫面。按下右上角 【≡】可呼叫功能選單。

詢

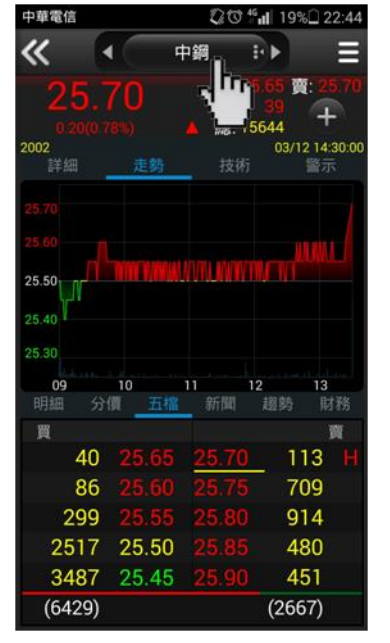

中華電信 图 22:44 《 中鋼 Ε A 買<br>單<br>總:1 25.70 金融近 2002<br>詳細 中鋼 鴻海 宏碁  $25.50<sub>1</sub>$ N  $25.40$ 聯發科  $\frac{10}{2}$ ——09<br>明細 -11 開發金 五檔 新聞 買 中信金 40 86 黑松 299 2517 25.50 神隆 3487 25.45 台中銀  $(6429)$ 

4.或直接點選商品名稱 5.即可快速切換群組內其他商

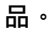

## 二、報價資訊分割畫面操作說明

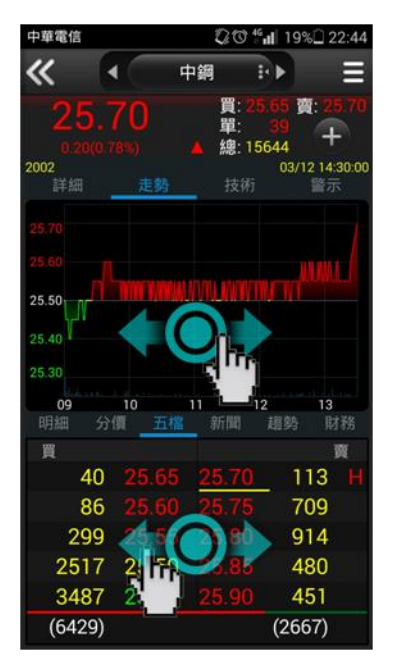

1. 可直接左右滑動上下分割 之報價資訊區塊。

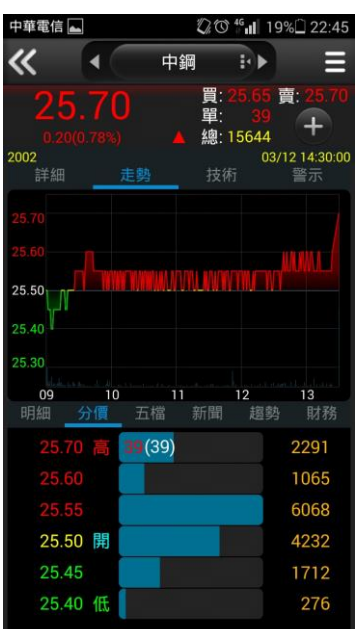

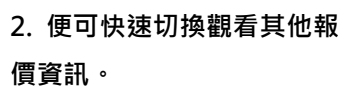

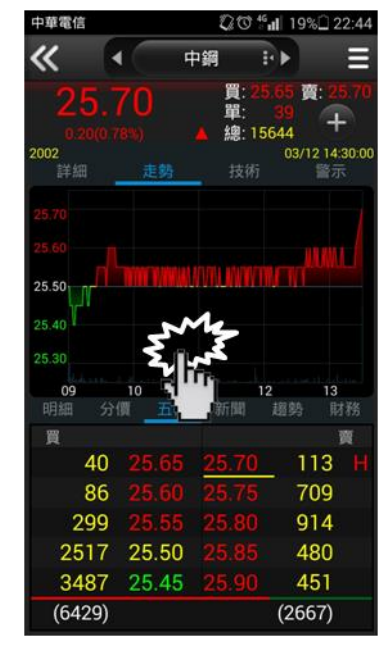

3. 或可手指連點單一視窗

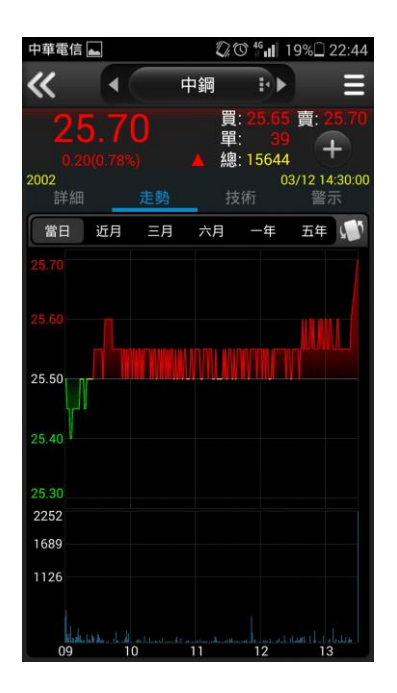

4.放大報價資訊視窗

#### 三、綜合報價資訊選單功能

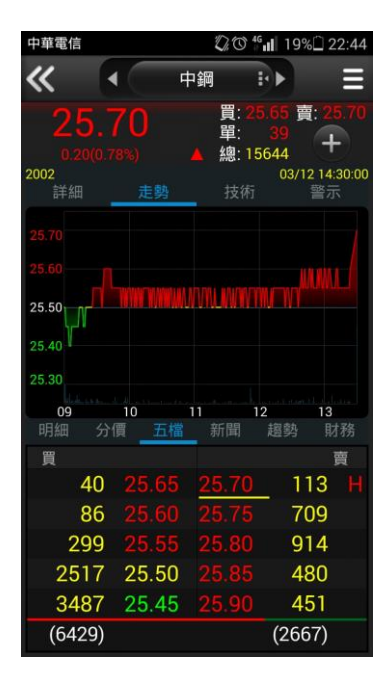

【五檔走勢】-觀看走勢圖與 五檔報價,※點選五檔價格可 帶直接帶入下單畫面

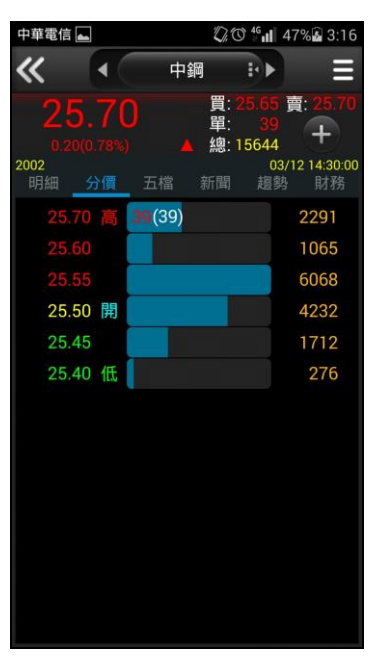

【分價統計】-觀看最新交易 日之成交價量統計

| 中華電信       |                   |                | 2 0 46 1 47% 3:17 |                                 |
|------------|-------------------|----------------|-------------------|---------------------------------|
|            | ◀                 | 中鋼             | <b>E</b>          |                                 |
| 2002<br>明細 | 25.70<br>分價<br>五檔 | 買:<br>單:<br>新聞 | 總:15644<br>調勢     | 賣:<br>╇<br>03/12 14:30:00<br>財務 |
| 時間         | 買進                | 賣出             | 成交                | 單量                              |
| 14:30:00   |                   |                |                   |                                 |
| 13:30:00   |                   |                |                   |                                 |
| 13:24:40   |                   |                | 25.60             |                                 |
| 13:24:35   |                   | 5.60           |                   |                                 |
| 13:24:30   |                   |                |                   |                                 |
| 13:24:24   |                   |                |                   |                                 |
| 13:24:19   |                   |                |                   |                                 |
| 13:24:14   |                   |                |                   |                                 |
| 13:24:09   |                   |                |                   |                                 |
| 13:24:04   |                   |                | 5.60              |                                 |
| 即時         | 全部                |                |                   |                                 |

【即時明細】-觀看最新交易 日最新幾筆成交明細

中鋼

|華雷信|

∢

《

2 0 46 1 19% 22:46

⋿

P)

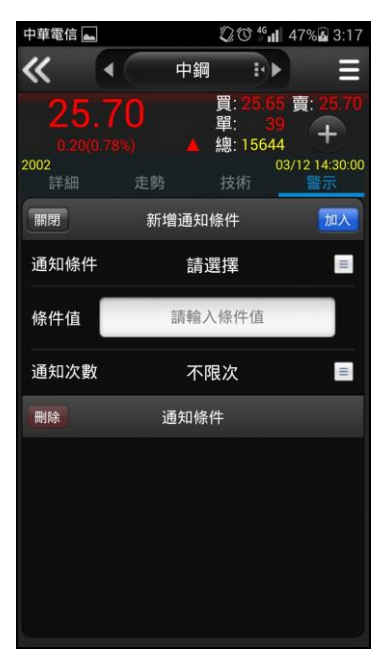

【警示設定】-可設定該商品 到價、到量或新聞通知

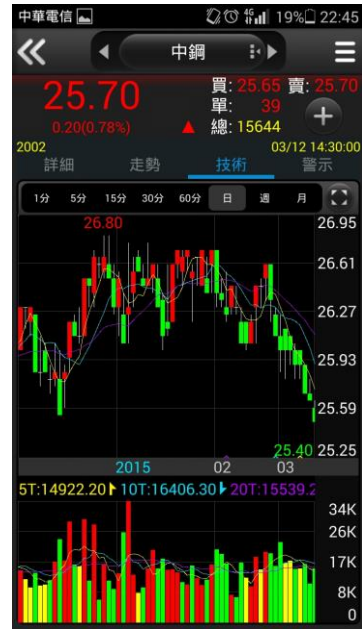

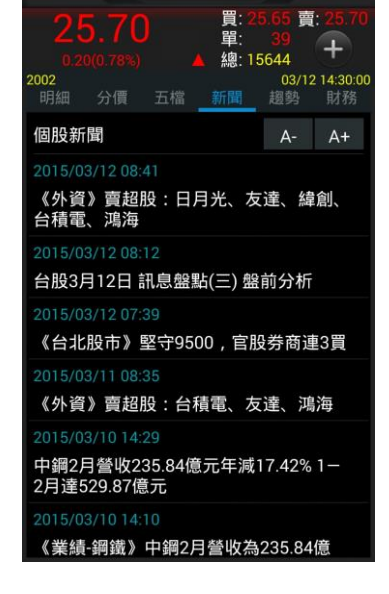

【技術線圖】-觀看商品資料 各期間之技術分析指標

【個股新聞】-查詢商品最新 相關之即時新聞

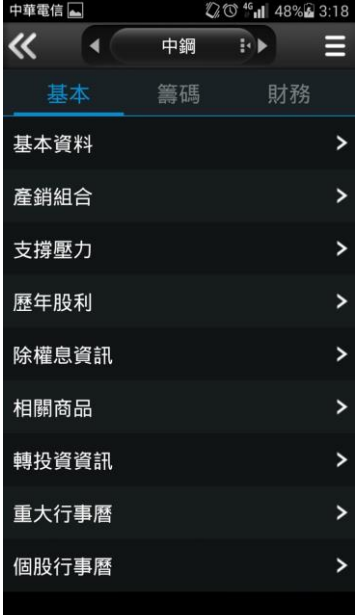

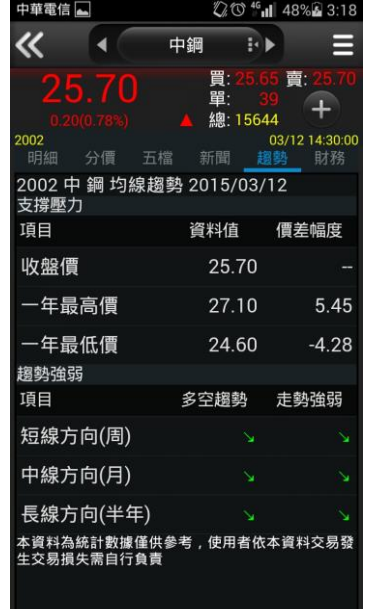

【基本資料】-觀看公司之基 本資料/籌碼狀況/財務報表

【均線趨勢】-觀看商品技術 分析指標預估之未來趨勢

中華電信 二 1200 46 J 48% & 3.18  $\overline{\mathcal{K}}$ 中綱 T.)  $\blacktriangleleft$ ⋿ 晋 會  $\mathbf{I}$ 總: 0<mark>(0,75%) 03/12 14:30:00</mark><br>分價 五檔 新聞 趨勢 <mark>財務</mark><br>-!002<br>明細 2002 中鋼 財務診斷 2015/03/12 同業比較 項目 資料值 同業值 收盤價 21.91 本益比 13.50 股價淨值比 1.19 每股淨值 殖利率 3.50 354 EPS 2014Q3  $0.19$ 績效分析 優劣評比 成長趨勢 項目 接單能力 Š. ù. 獲利能力

【財務診斷】-查詢個股財務 與同業之比較,以及財務基本 面之預測分析。

<span id="page-9-0"></span>技術分析線圖及功能介紹

一、技術分析功能說明

K線:新增美國線、趨勢 K線 線可與K線交替查詢。 日:資料周期提供日、 遍、月、分,更增加 了還原日、週、月 除MA外,增加了SAR、 BBand · CDP MA KD 切換KD、MACD、

威廉、RSI、AR等不 同技術指標

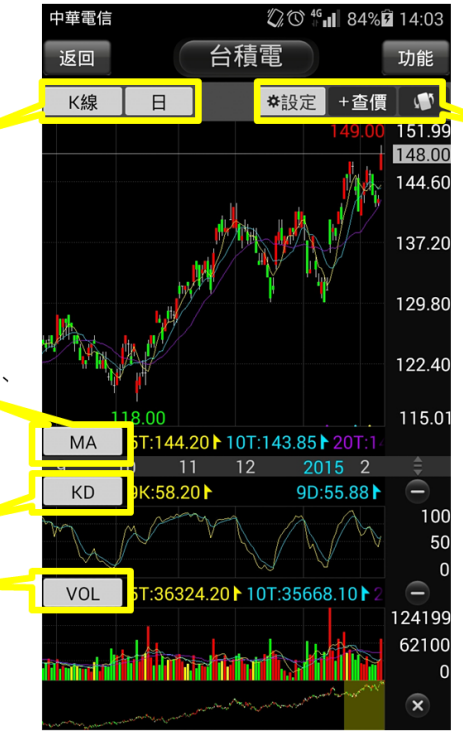

設定:針對常用指標、 各技術指標參數、K 棒更新頻率進行設定。 查價:提供任一K棒查 價線功能

#### 二、K 線與周期

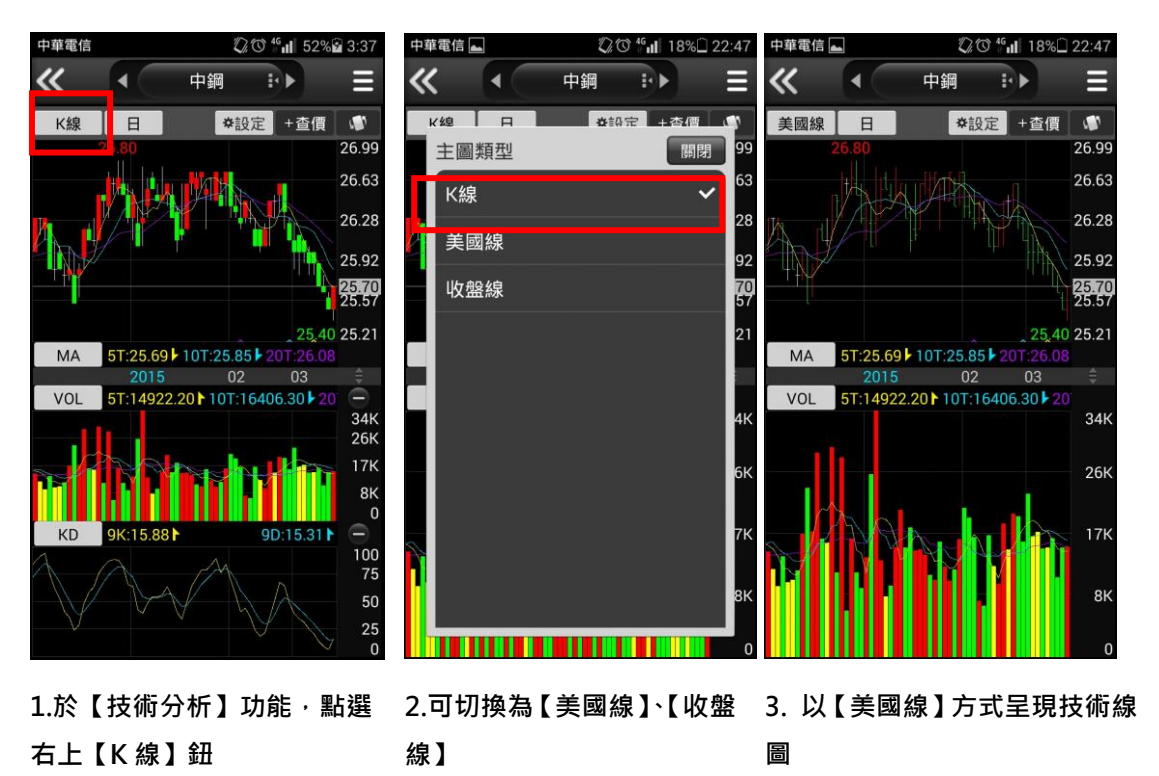

**2 ℃ fill** 18%<sup>22:47</sup>

開閉 qq

รัจ

28

92

70<br>57

,<br>21

₽⊫

中鋼

☆10定

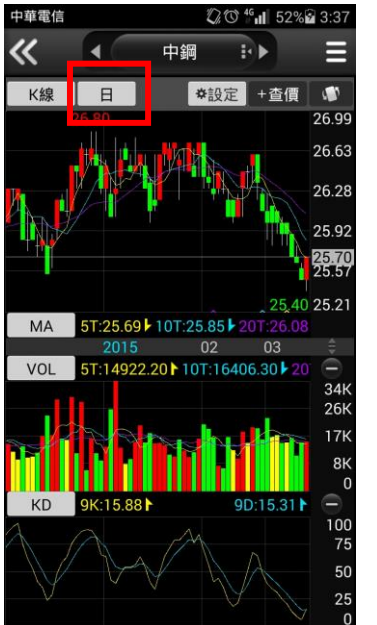

4.於【技術分析】功能,點選 右上【日】鈕

月 還原日 還原调 **THE REFORM OF REAL PROPERTY.** 5.可切換為不同周期之資料

內容

中華電信 一

美國線 |

週期

1分

5分

15分

30分

60分

 $\Box$ 

週

 $\blacktriangleleft$ 

 $\overline{\textsf{K}}$ 

#### 三、畫面與指標參數設定

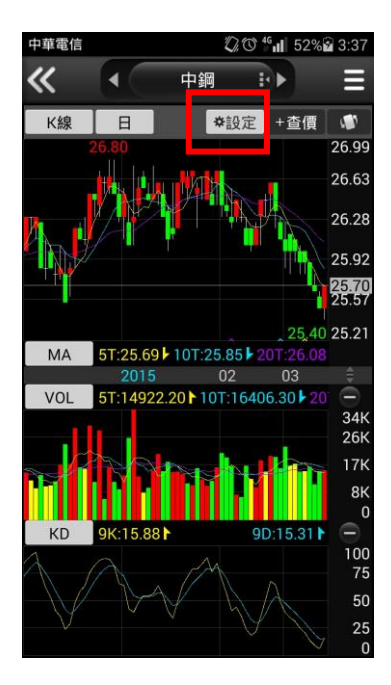

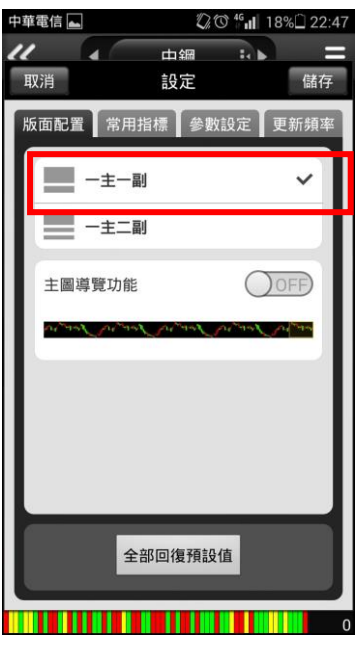

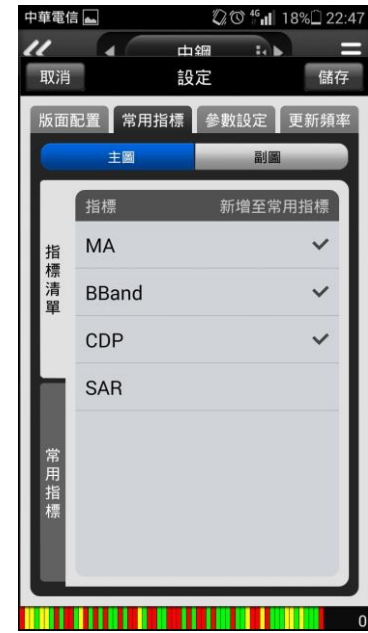

1.於【技術分析】功能,點選 右上【設定】鈕

術分析版面呈現方式。

2.選取【版面配置】, 可設定技 3.選取【常用指標】, 可自行設 定常用指標。

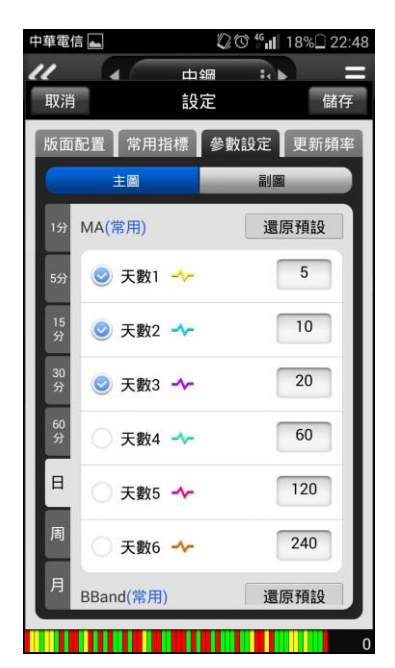

4. 選取【參數設定】<sup>,</sup> 可針對 5. 選取【更新頻率】, 可自行 不同時間周期主/副圖之指標 設定偏好的的參數。

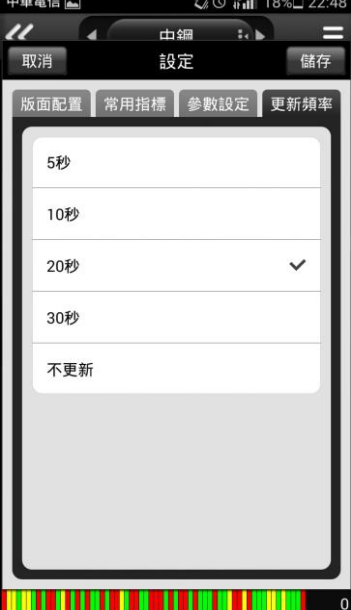

設定 K 棒自動更新頻率。

#### 四、主副圖比例調整方式說明

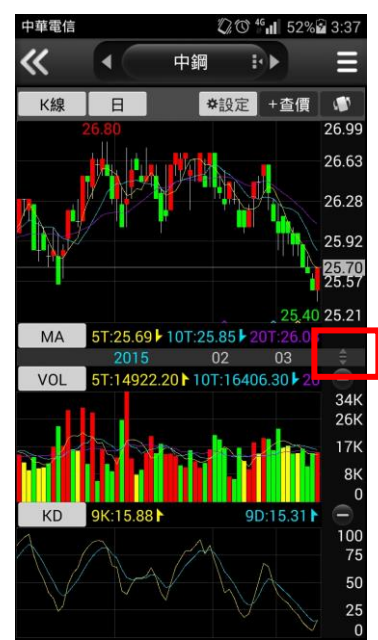

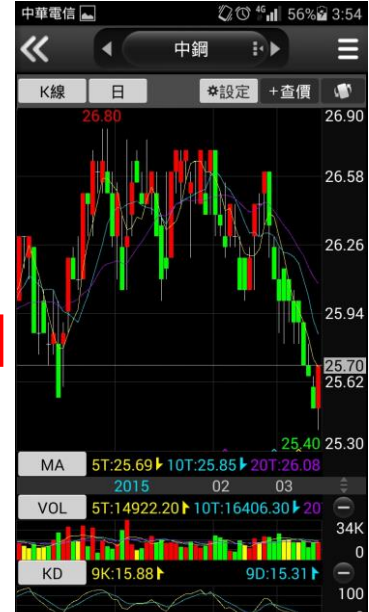

中華電信[

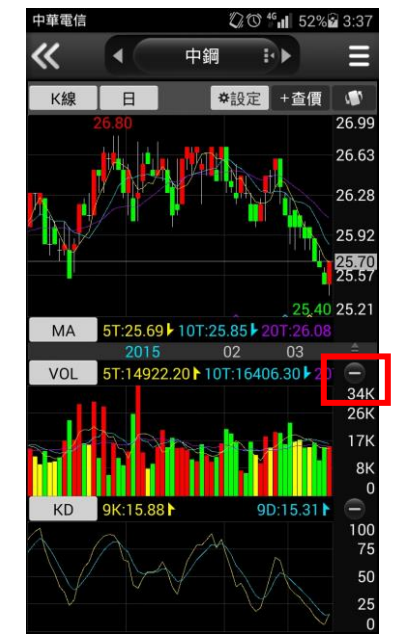

1.於【技術分析】功能,手指 長壓上下箭頭後上下拖動。

2.可自行調整主副圖比例大小 3.或是點選【-】關閉某一副圖

視窗。

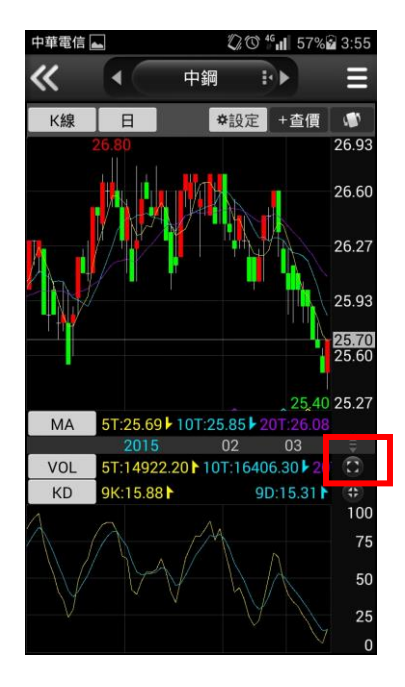

<span id="page-12-0"></span>4.如要展開關閉之副圖,點選 展開按鈕即可。

## 報價資訊

一、指數行情

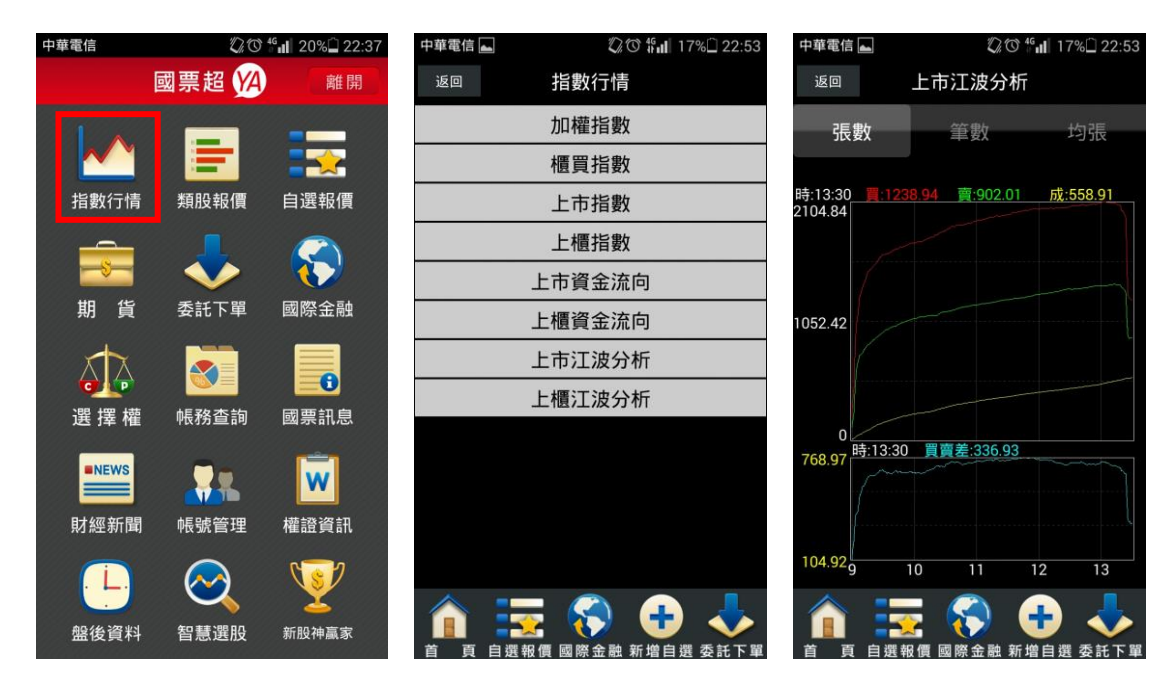

- 1.點選首頁【指數行情】 2.選取欲查詢之報價功能 3.觀看該類股商品報價
	-

## 二、類股報價

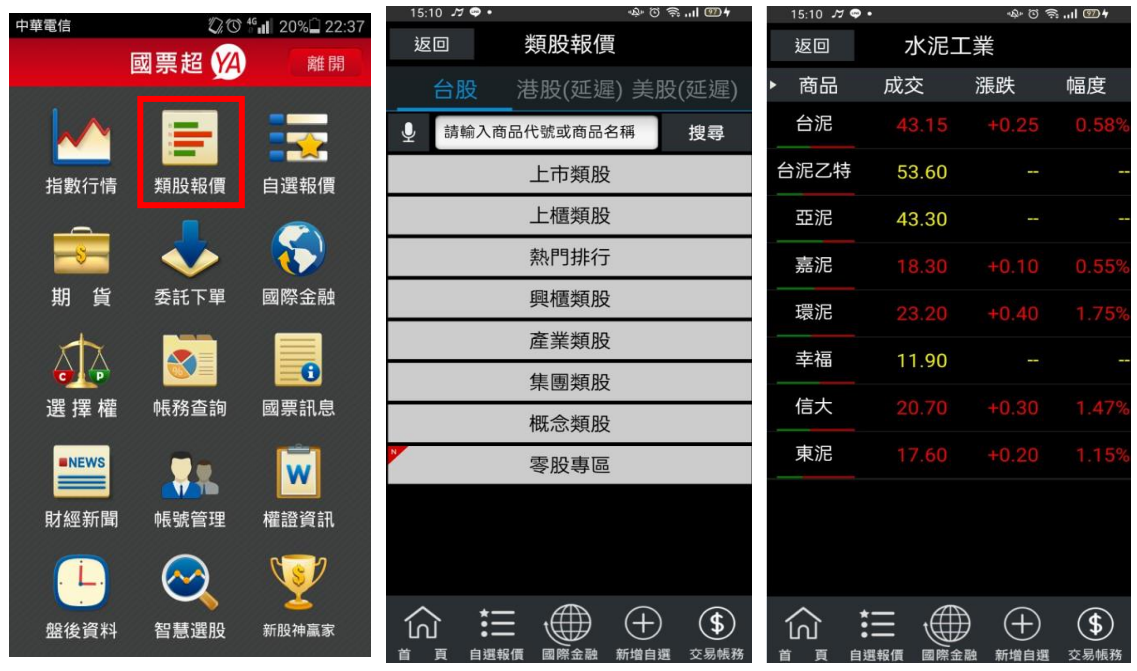

1.點選首頁【類股報價】 2.選取類股 > 子分類 <sup>,</sup>或可自 3.可觀看該類股商品報價 行輸入商品代號或名稱

#### 三、期貨

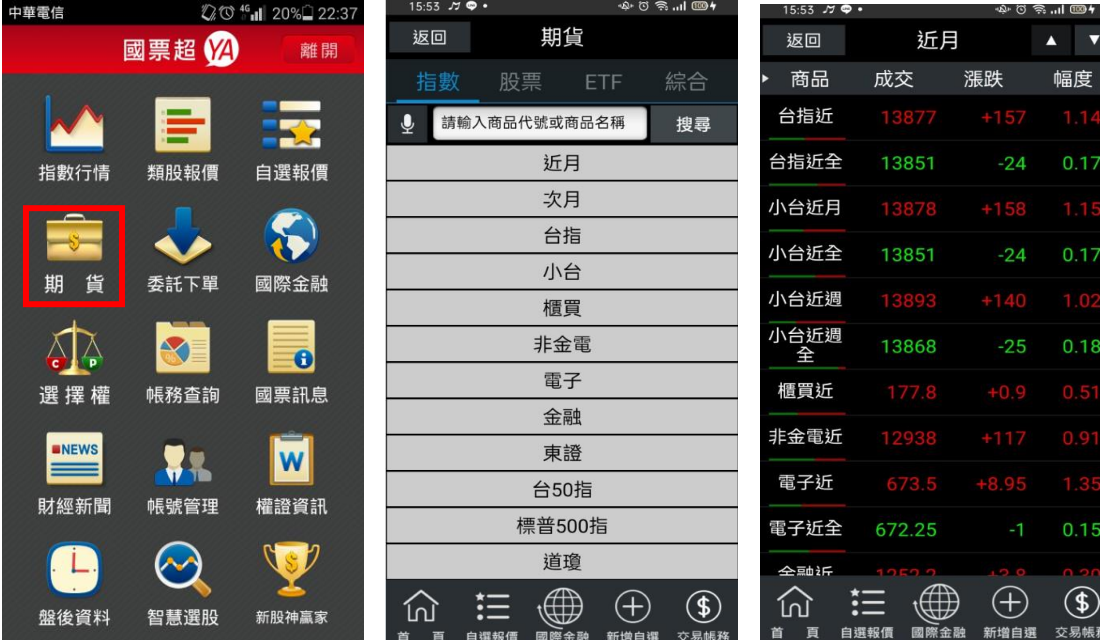

1.點選首頁選單【期貨】 2.選擇欲觀看之標的 3.觀看該標的之期貨商品報價

四、國際金融

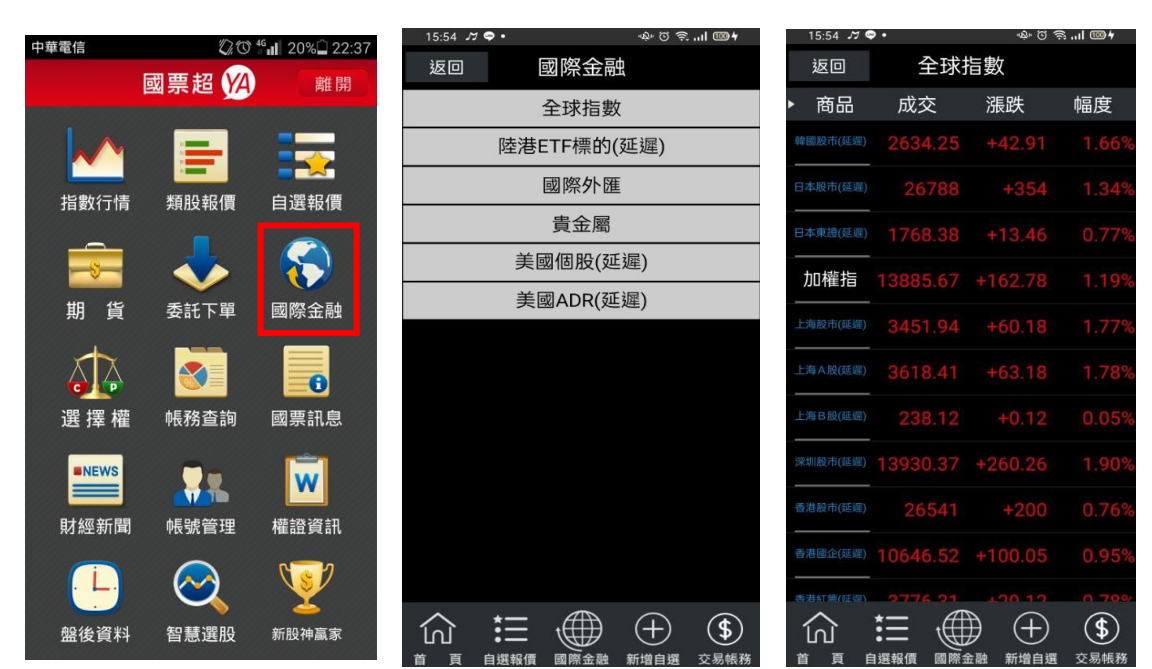

1.點選首頁選單【國際金融】 2.選擇欲觀看之市場類別 3.觀看該類別之國際商品報價

## 五、選擇權

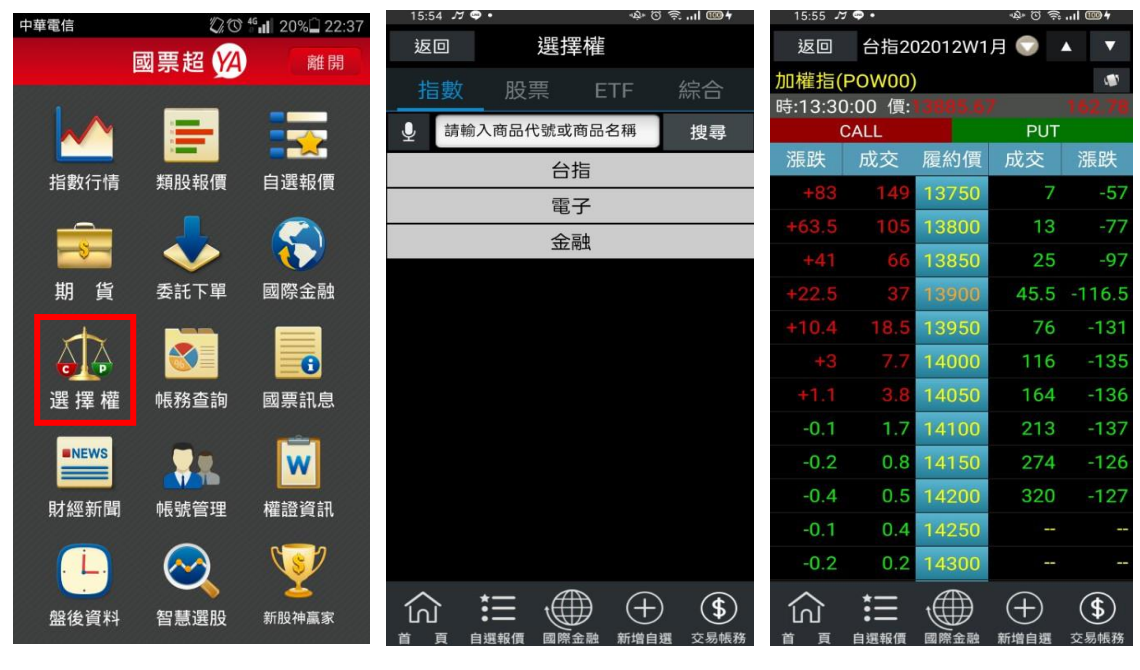

## 1.點選首頁選單【選擇權】 2.選擇欲觀看之標的 3.觀看該標的之選擇權商品 T 字報價

## <span id="page-15-0"></span>財經新聞

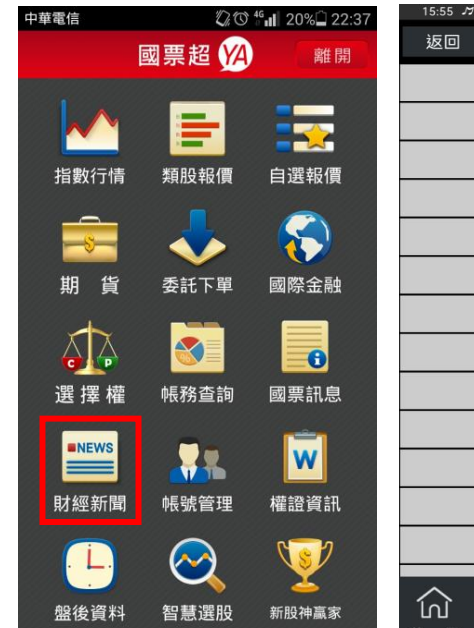

<span id="page-15-1"></span>1.點選首頁選單【財經新聞】 2.選擇欲觀看之新聞類別 3.觀看該類別之新聞標題。點

財經新聞 最新新聞 公司動態 產業動態 財政金融 股市評論 財經評論 研究報告 台灣股市 國內報價 大陸新聞 國際新聞 國際股市 國際報價  $\oplus$  $\circledast$ 這 新增自選 交易帳孔

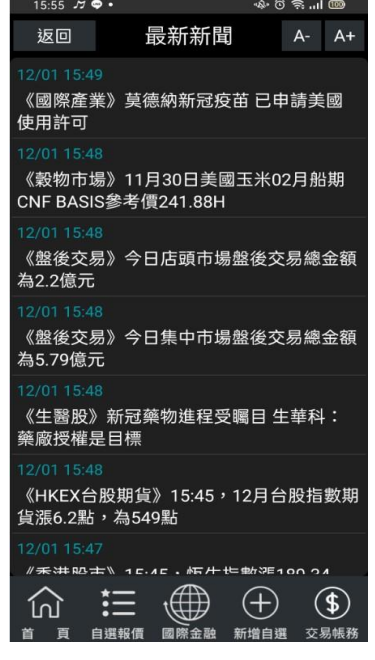

選標題可看其內文。

## 權證資訊

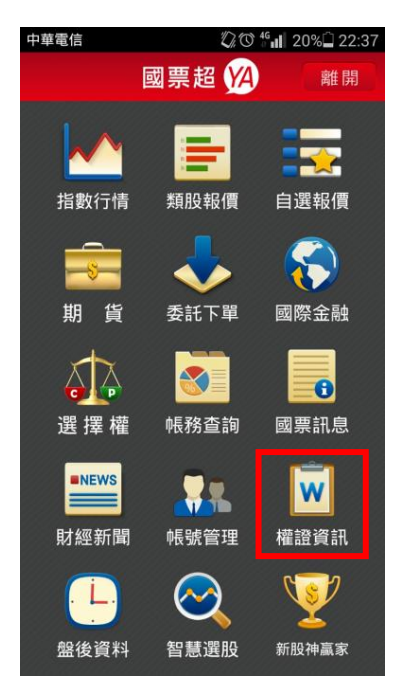

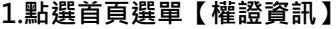

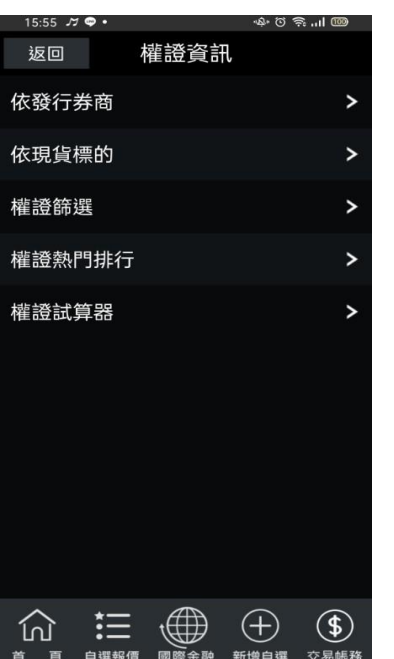

1.點選首頁選單【權證資訊】 2.可依不同查詢類別,查詢最新 3.觀看該類別之新聞標題。點選 之權證報價資訊

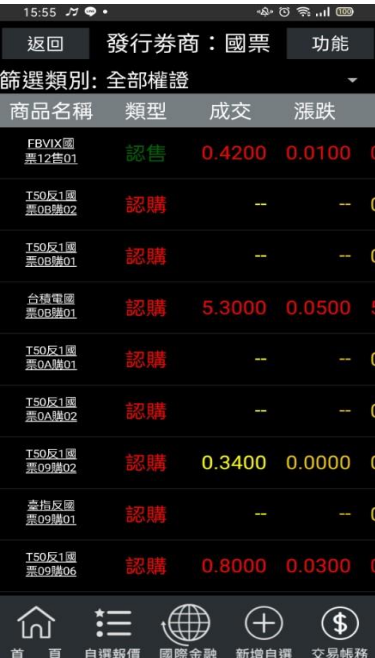

標題可看其內文。

## <span id="page-16-0"></span>盤後資料

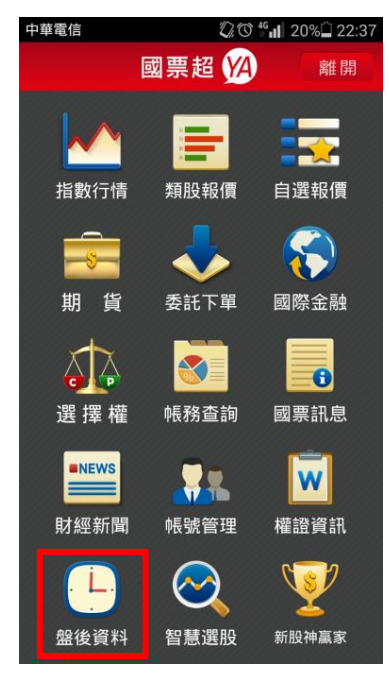

| $15:56$ $M$ $\odot$ $\bullet$ |           |      |      | らっか しゅう |  |
|-------------------------------|-----------|------|------|---------|--|
| 返回                            | 盤後資料      |      |      |         |  |
| 大盤                            | 指標        |      | 期權   | 訊息      |  |
|                               |           | 大盤分析 |      |         |  |
|                               | 買賣超-三大法人  |      |      |         |  |
|                               |           | 法人排行 |      |         |  |
|                               |           | 持股排行 |      |         |  |
|                               | 融資融券餘額    |      |      |         |  |
| 資券排行                          |           |      |      |         |  |
| 土洋法人對做表                       |           |      |      |         |  |
| 法人散戶對做表                       |           |      |      |         |  |
|                               |           |      |      |         |  |
|                               |           |      |      |         |  |
|                               |           |      |      |         |  |
|                               |           |      |      |         |  |
| 岡                             | 自選報債<br>閾 | 際金融  | 新增自選 | 交易帳務    |  |

1.點選首頁選單【盤後資料】 2.選擇欲觀看之盤後資料類別 3.觀看盤後資料內容

 $15.56$   $M$   $\odot$ ა მ <del>ვ</del> ...! መ 返回 買賣超-三大法人 上櫃 上市  $1.39<sup>2</sup>$ 416.0 億 加權 277.33 1.38直 138.67 1.36# 1.35萬 1.34萬 1.32月 416.00 17 18 19 20 23 24 25 26 27  $13$ ■外資■投信■自營■■合 日期 11/30 332.83  $11/27$  $11/26$  $11/25$  $11/24$  $\bigoplus$  $\bigoplus$  $\circledast$ 仍 這 主選報:

## <span id="page-17-0"></span>智慧選股

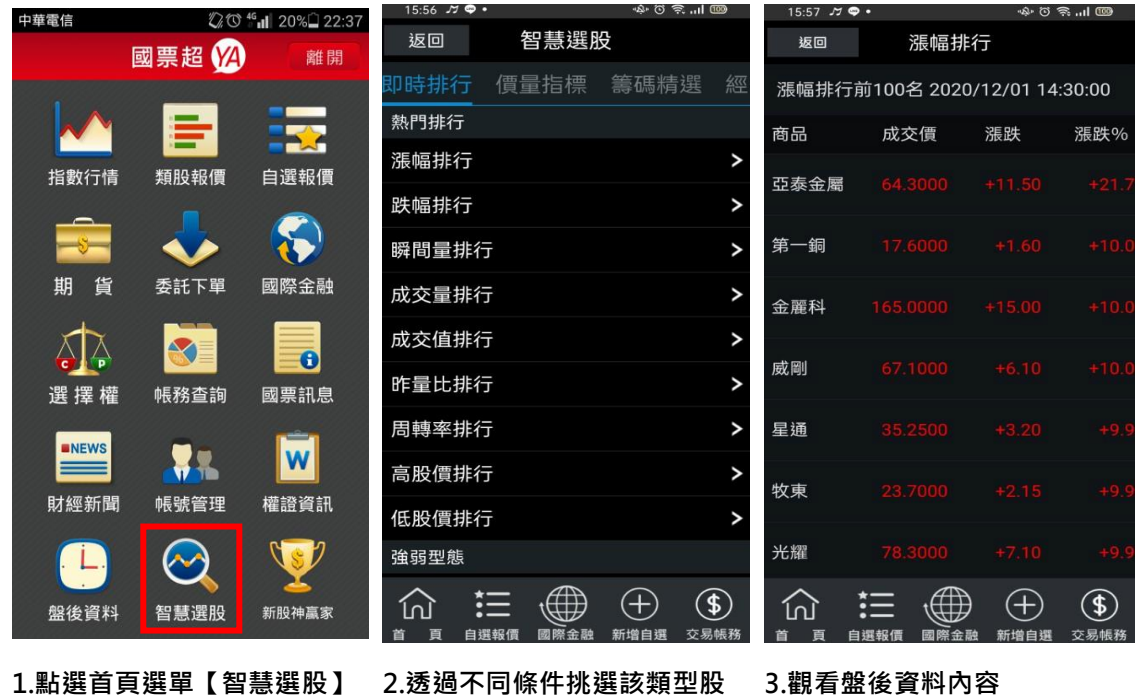

票。

<span id="page-17-1"></span>新股神贏家

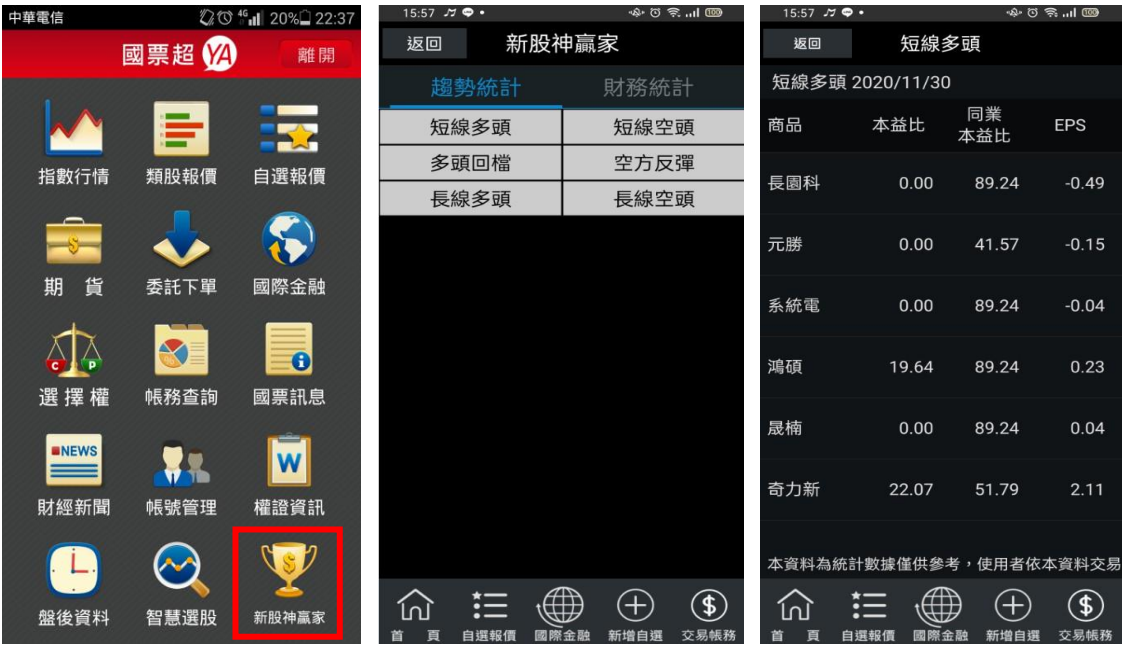

1.點選首頁選單【股神贏家】 2.可選擇 6 項【決策選股】及 9 3.觀看選股之資料內容項【財務選股】

## <span id="page-18-0"></span>帳號管理

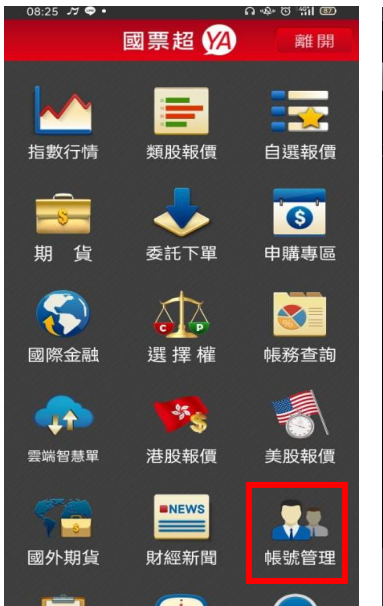

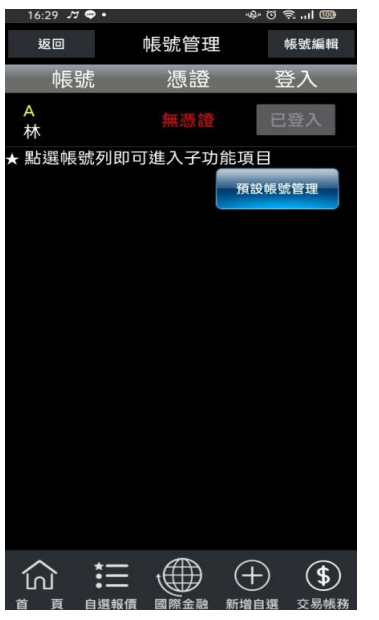

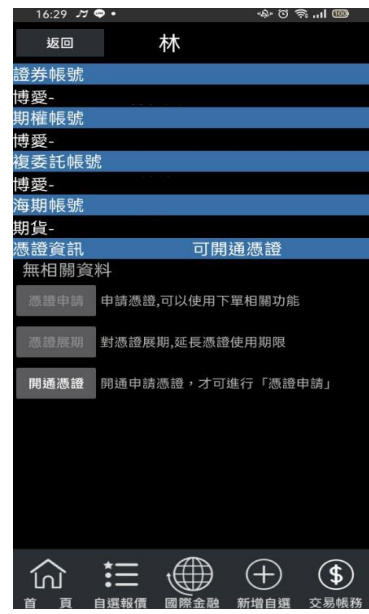

1.點選首頁選單【帳號管理】 2.點選帳號列即可進入子功能 項目

3.可進行憑證開通申請或展期

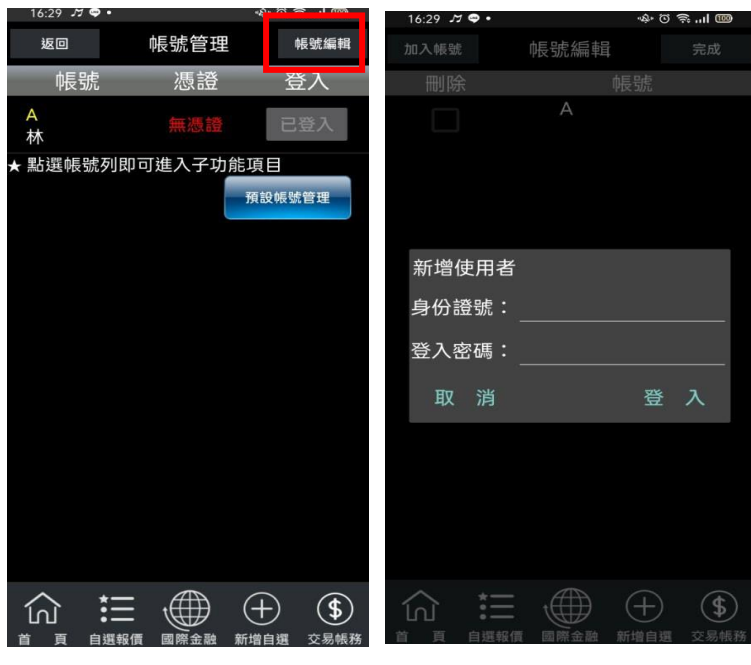

<span id="page-18-1"></span>

4.或點選【帳號編輯】 5.輸入身份證字號與密碼後, 可自行加入其他帳號。

## 營業據點

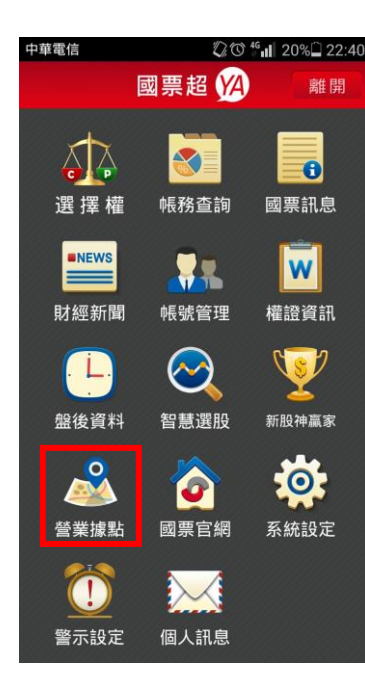

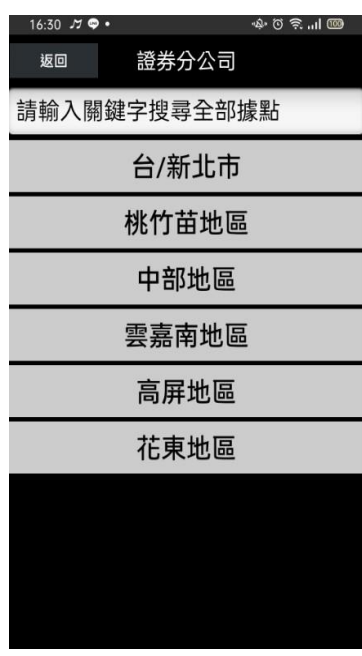

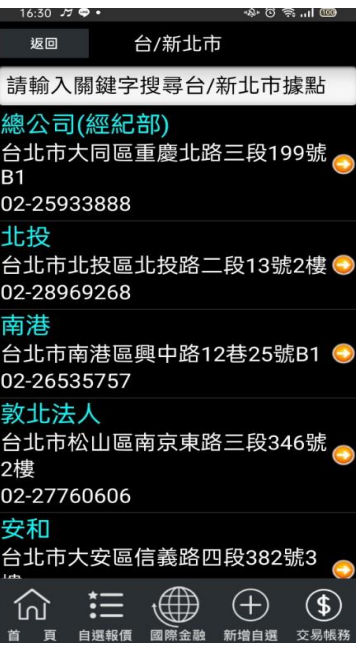

1.點選首頁選單【營業據點】 2.查詢各分區國票分公司所在 3.可查詢地圖,或直接撥打電話

地

 $M$  $\odot$ 

## <span id="page-19-0"></span>國票官網

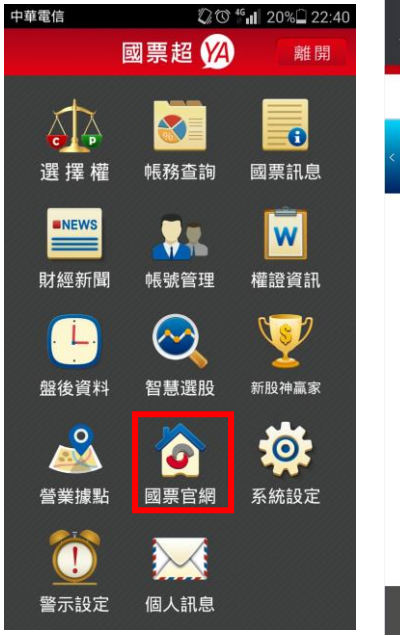

1.點選首頁選單【國票官網】 2.跳轉至國票官網查詢更多訊

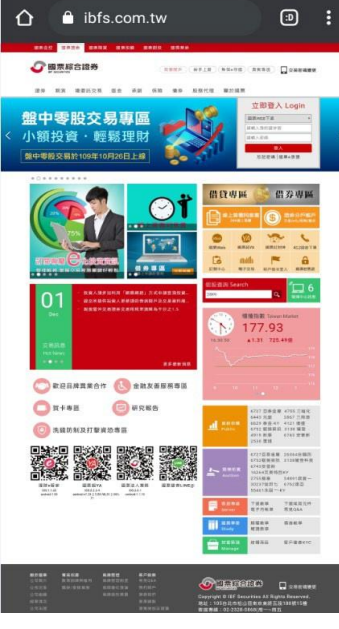

## <span id="page-20-0"></span>系統設定

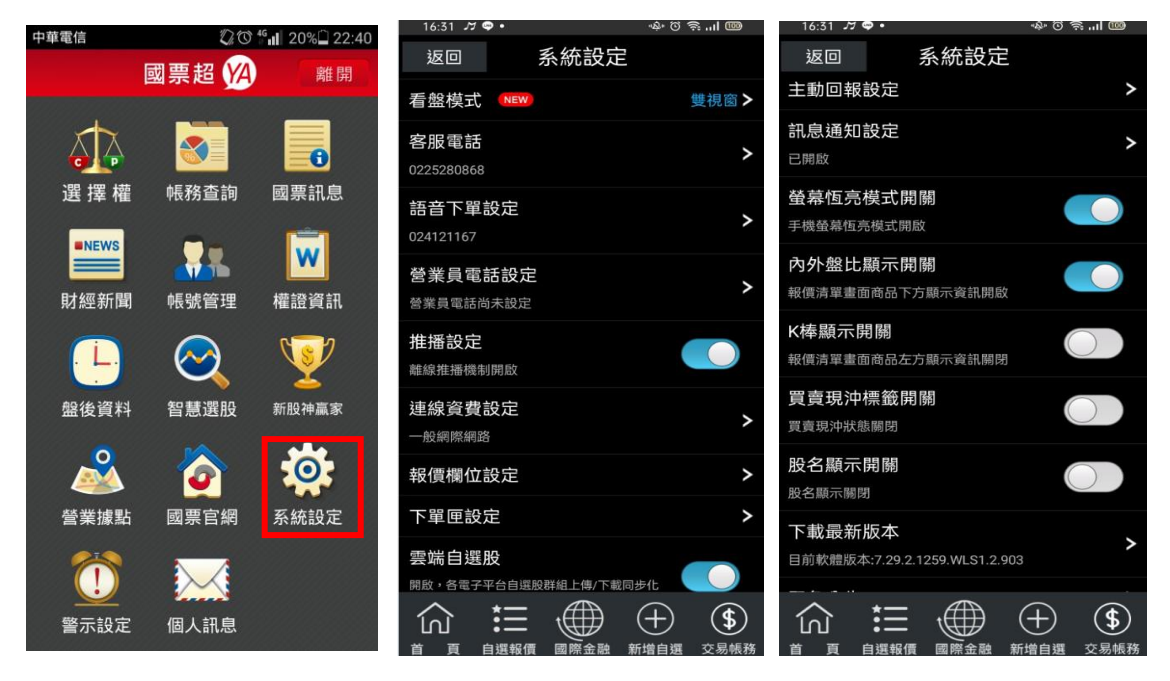

1.點選首頁選單【系統設定】 2.可調整系統內各項設定值。

<span id="page-20-1"></span>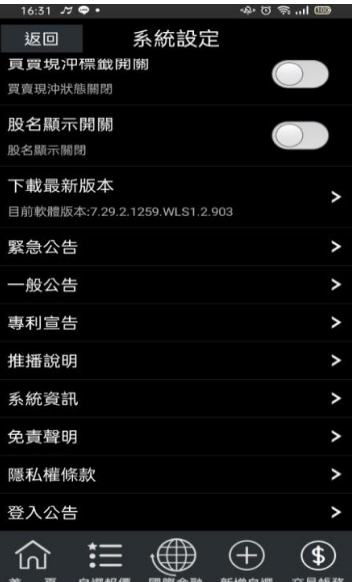

## 下單帳務功能操作說明

## ※下單前請務必確認行動憑證已匯入

## <span id="page-21-0"></span>證券下單

## 一、由首頁之選單進入下單

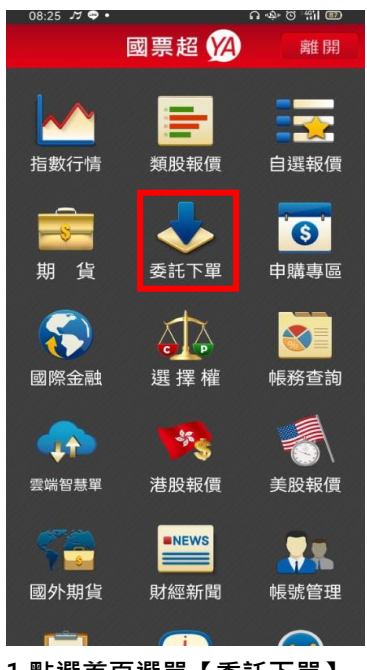

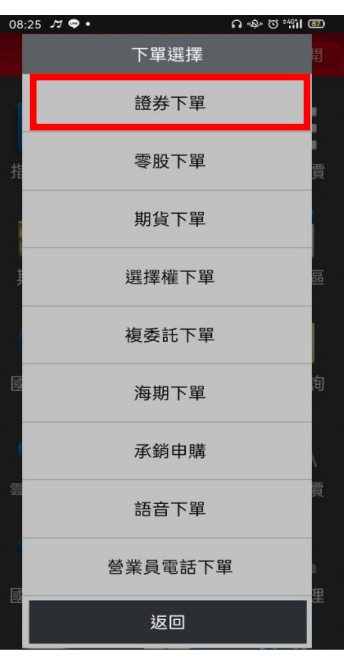

- ு லை பி <del>ொ</del>

 $16.55 \times 0$ 

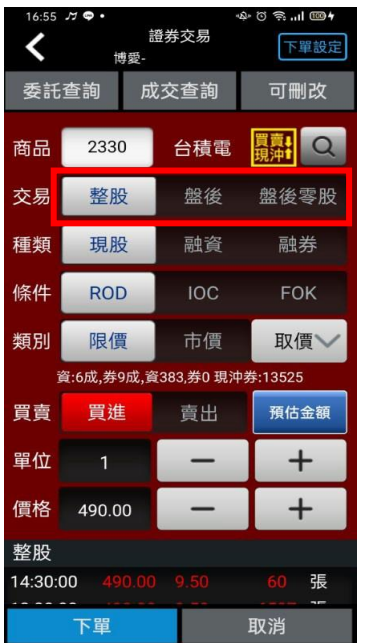

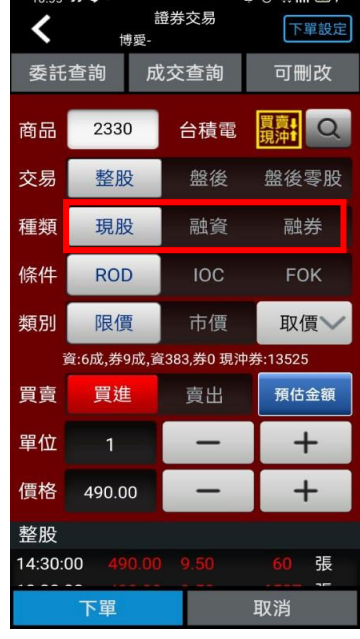

4.選擇類別:整股/盤後/零股 5.選擇交易別:現股/融資/融

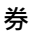

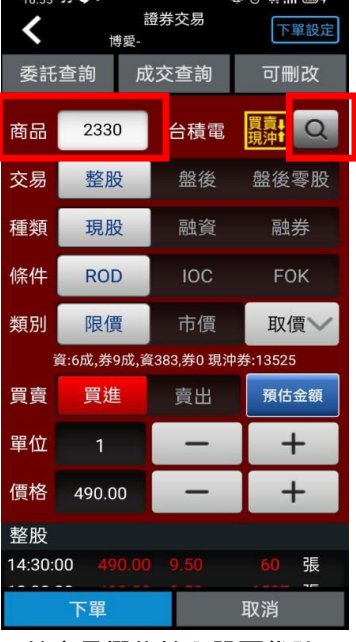

1.點選首頁選單【委託下單】 2.選擇【證券下單】項目 3.於商品欄位輸入股票代號,

### 或點選放大鏡圖示搜尋

| $16:55$ $77$ $\circledcirc$ | 證券交易<br>博愛-                |      | もっぷ…1 冒4<br>下單設定 |  |  |  |
|-----------------------------|----------------------------|------|------------------|--|--|--|
| 委託查詢                        |                            | 成交查詢 | 可刪改              |  |  |  |
| 商品                          | 2330                       | 台積電  | Q                |  |  |  |
| 交易                          | 整股                         | 盤後   | 盤後零股             |  |  |  |
| 種類                          | 現股                         | 融資   | 融券               |  |  |  |
| 條件                          | <b>IOC</b><br><b>ROD</b>   |      | <b>FOK</b>       |  |  |  |
| 類別                          | 限價                         | 市價   | 取價               |  |  |  |
|                             | 資:6成,券9成,資383,券0 現沖券:13525 |      |                  |  |  |  |
| 買賣                          | 買進                         | 賣出   | 預估金額             |  |  |  |
|                             | 先賣 (先扣現股庫存股數)              |      |                  |  |  |  |
| 單位                          | 1                          |      | ┶                |  |  |  |
| 價格                          | 490.00                     |      |                  |  |  |  |
| 整股                          |                            |      |                  |  |  |  |
|                             | 下單<br>取消                   |      |                  |  |  |  |

6.選擇買賣別:買/賣。選擇買 時底色為紅色,選擇賣時底色 為綠色

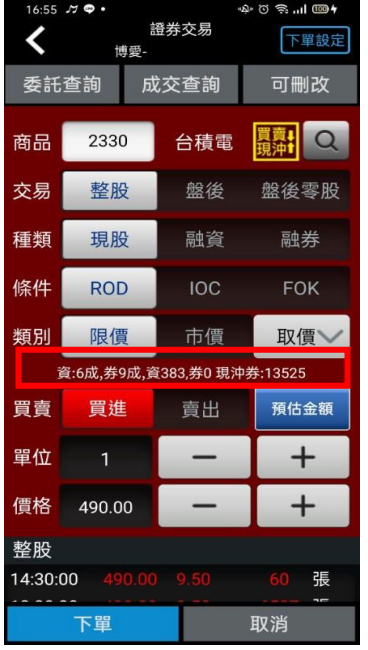

7.可透過【資/券】按鈕查詢目 前該檔商品資券配額

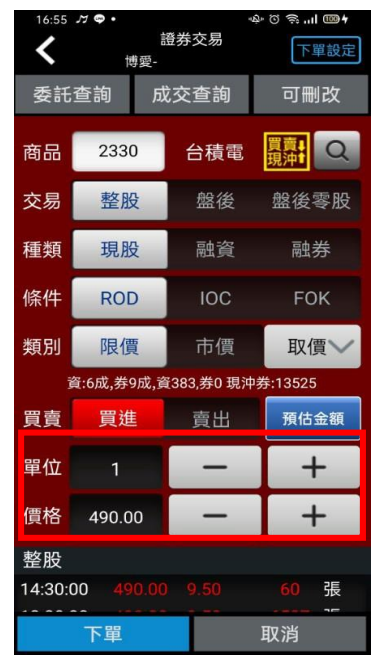

8.輸入單位與價格,可透過兩 邊之 【+】、【-】增減。價格 可透過下方拖曳區改變。或點 選上方【五】按鈕,查詢五檔 報價。

 $-11$   $100$ 證券交易  $\checkmark$ 下單設定 博愛-。<br>資:6成,券9成,資383,券0 現沖券:13525 買賣 賣出 預估金額 買進  $+$ 單位  $\overline{\phantom{a}}$  $+$ 價格 490.00 整股 14:30:00 張 13:30:00 張 張 13:24:59 13:24:59 張 張 13:24:59 買  $\overline{621}$ 86 190 243 189 486 424 263 110 711  $(838)$  $(2485)$ 下單 取消

9. 點選五檔報價任一價格, 即 可更新價格欄位。點擊五檔報 價以外的區塊便會收起五檔報 價畫面

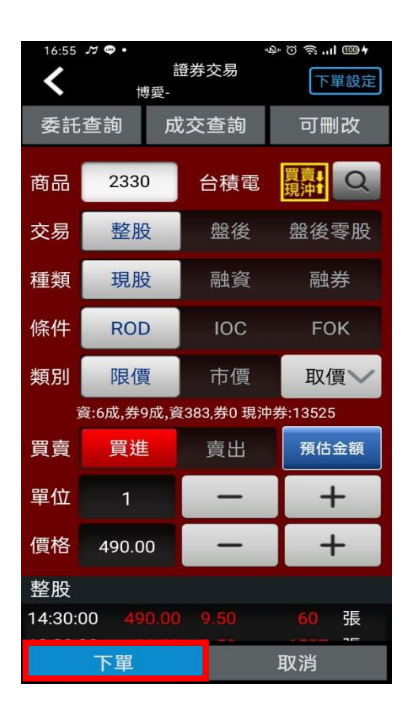

10.按下【下單】鈕,即可將委 託單送出

## 二、個綜合報價資訊畫面委託下單

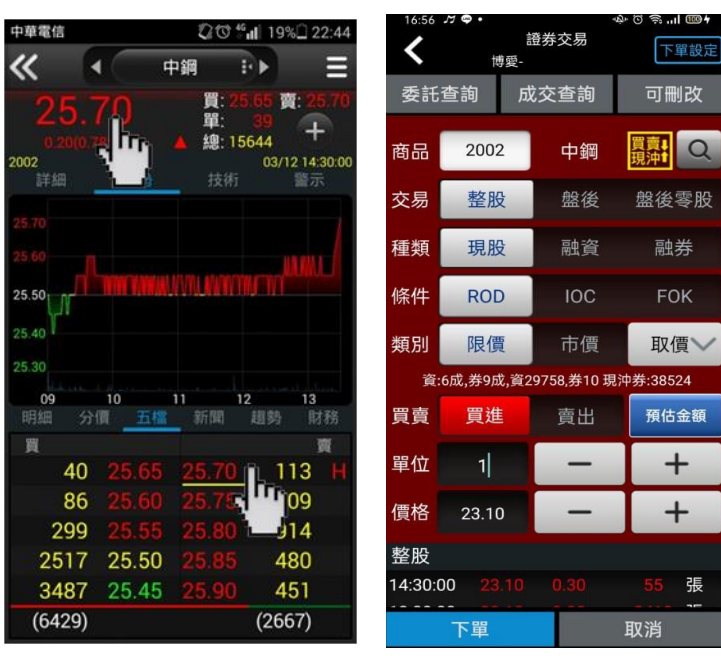

1.於任一個股資訊功能點選商 品報價價格。

2.將商品帶至下單頁面,輸入 交易資料後。按【下單】即可 將委託單送出

張

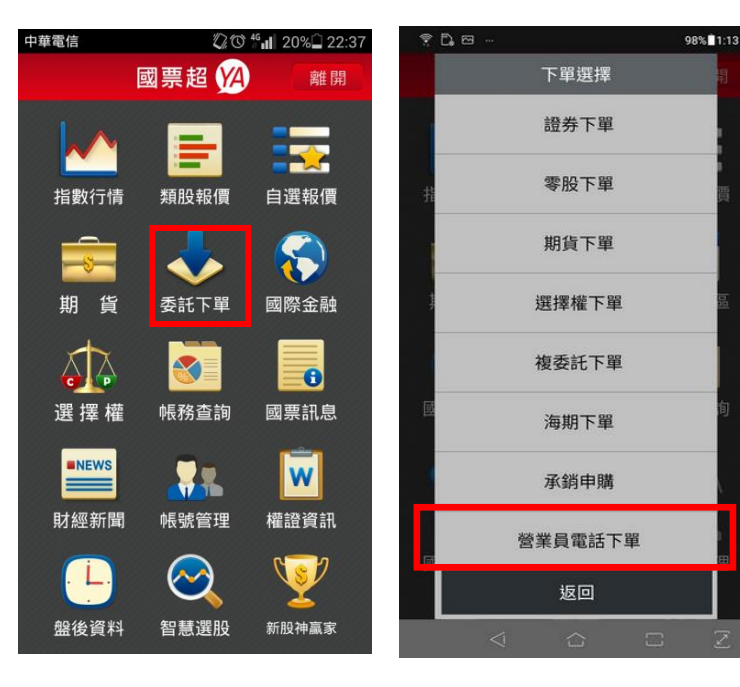

三、營業員下單(※請先至系統設定,設定營業員專線電話。)

<span id="page-23-0"></span>

1.點選首頁選單【委託下單】 2. 選擇【營業員下單】項目, 可直接撥給營業員電話下單

期權下單

一、由首頁之選單進入下單 1、進入期貨下單頁面

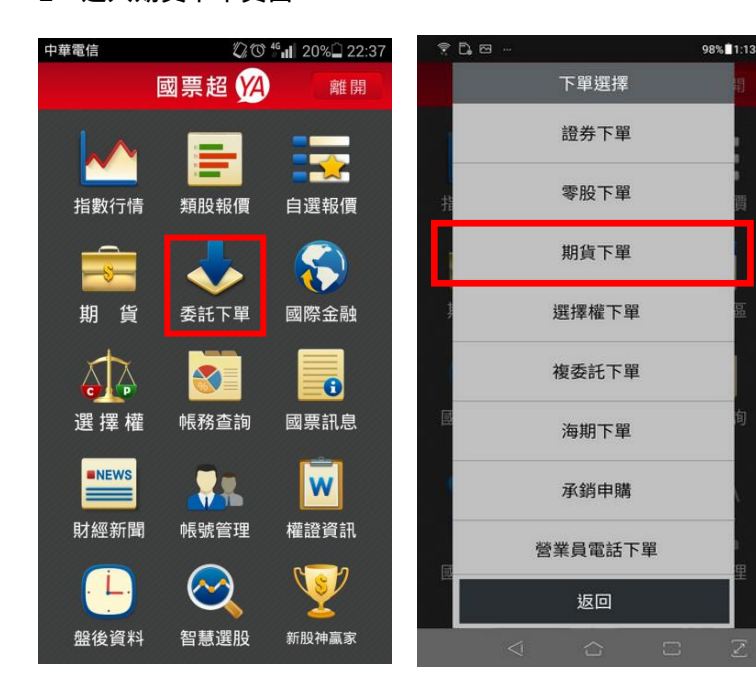

1.點選首頁選單【委託下單】 2. 選擇【期貨下單】項目 2、選擇欲進行之期貨交易種類 2-1、期貨單式

 $\lambda$ 

 $17.04 \, M$   $\odot$   $\bullet$ ଲ...II ଉପ⊁ 期貨交易 ≺ 下單設定 博愛-單式 商品 台指 價差 月份 202012 買進 賣出 自動 平倉 新倉 當沖 倉別 **ROD** 條件 **IOC FOK**  $\odot$  $+$  $1$ 口數  $+$ 價格 13880 取價 限價 範圍市價 市價 17:04:32 13869 - 6  $\Box$ 17:04:31 13869 -6  $\Box$  $\frac{\pi}{2}$ 買 6 13868 13869  $20<sub>2</sub>$ 13867 13870 34 15 13866 13871 33 40 13865 13872  $51$ 下單 取消

 $17.04 \times 0$  $\approx$   $\frac{1}{2}$   $\frac{1}{2}$ 期貨交易  $\triangleleft$ 下單設定 博愛-單式 商品 台指 價差 月份 202012 買進 賣出 平倉 倉別 自動 新倉 當沖 ROD 條件 **IOC FOK**  $\odot$  $+$  $1$ 口數 價格  $+$ 13880 取價 限價 範圍市價 市價 17:04:32 13869 - 6  $\Box$  $\Box$ 17:04:31 13869 -6 買  $\frac{1}{2}$ 6 13868 13869  $20<sub>2</sub>$ 13867 13870 34  $15<sub>15</sub>$ 13866 13871 33 40 13865 13872  $51$ 下單 取消

1.下單選擇選為【單式】 2.點選商品與選擇交易月份 3.選擇價格/條件/倉別/口

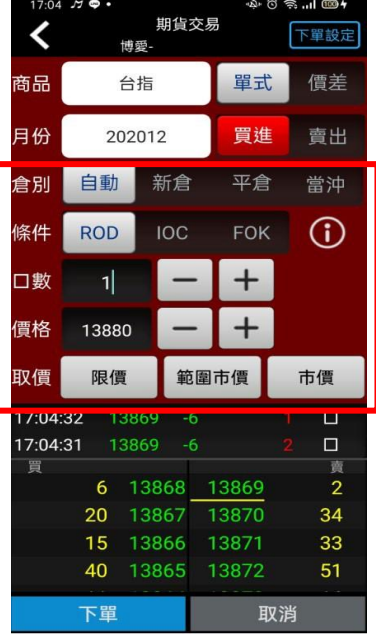

數。按【下單】即可將委託單 送出

25

### 2-2、期貨價差

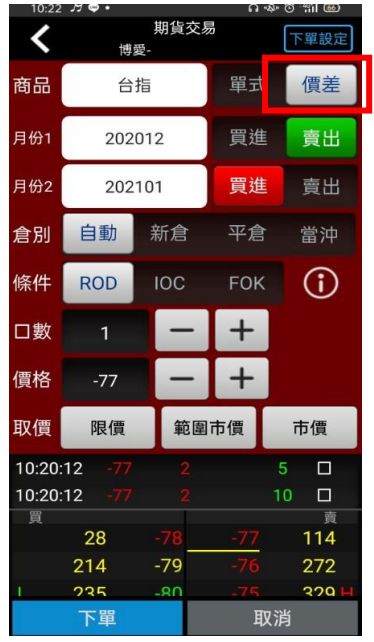

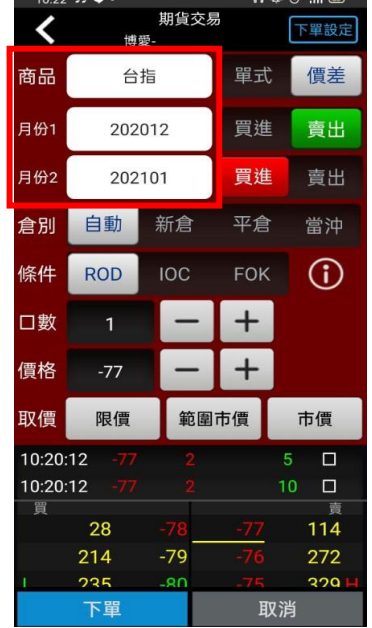

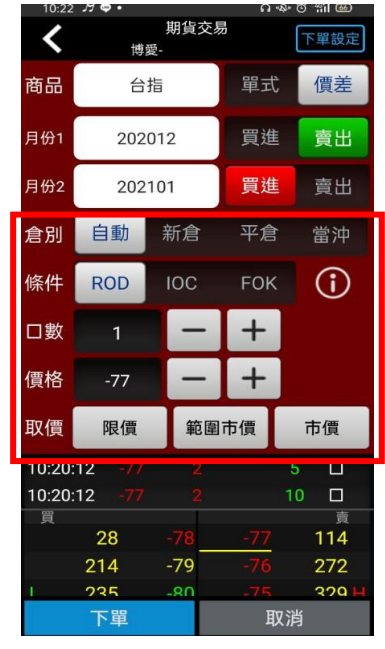

- 
- 

## 1.下單選擇選為【價差】 2. 點選商品與選擇交易月份 3.選擇價格/條件/口數。按【下 單】即可將委託單送出

2-3、選擇權單式

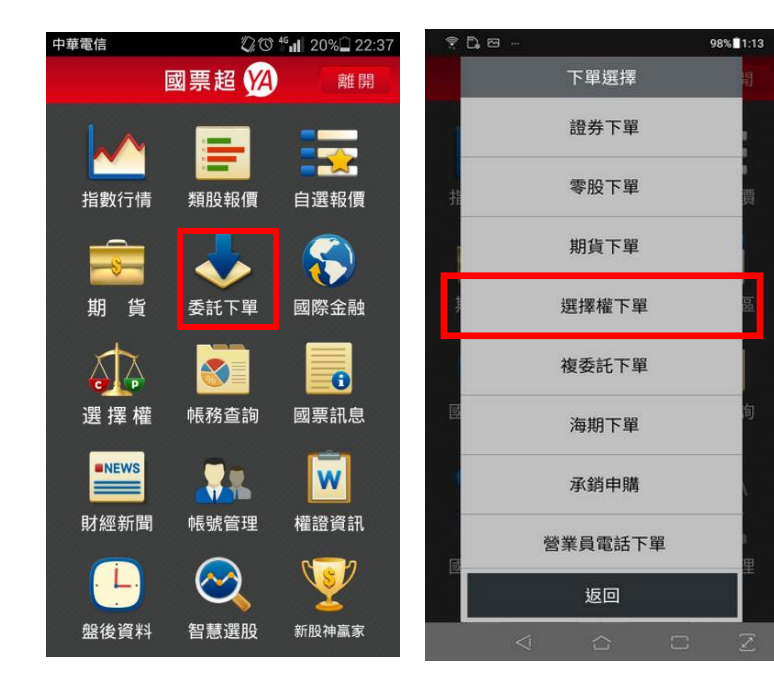

1.點選首頁選單【委託下單】 2. 選擇【選擇權下單】項目

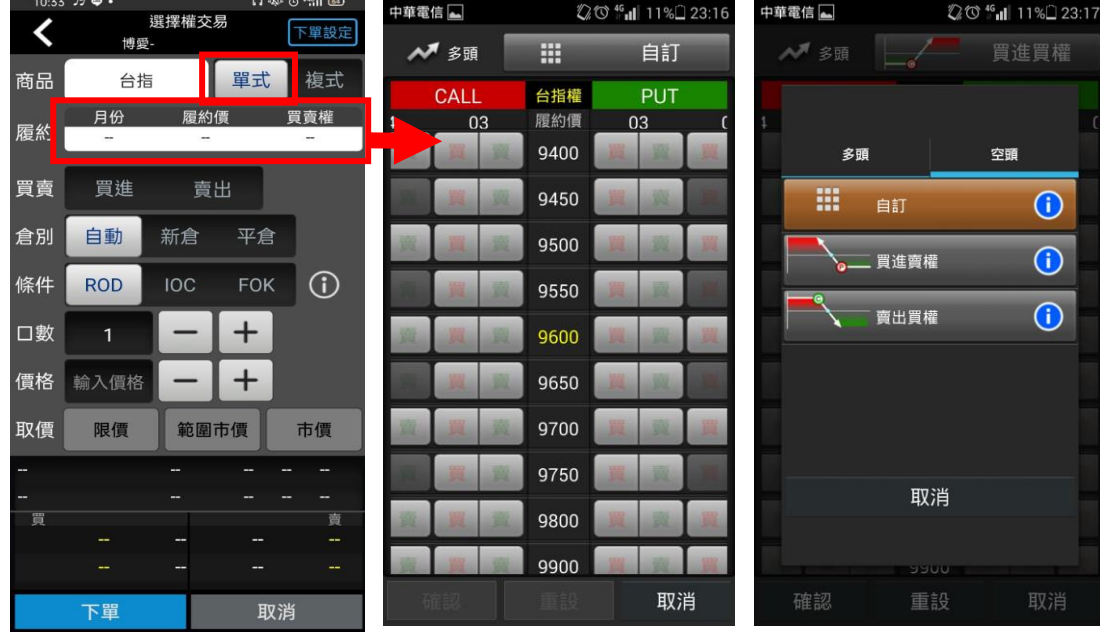

商品與履約價欄位

1.下單選擇選為【單式】,並點 2.進入T字畫面可直接選擇欲 3.自行挑選欲交易之策略。 交易之商品,點選買或賣。或 點選上方自訂

中華電信 4 2 © <sup>46</sup> ill 11%<sup>2</sup> 23:17 人名贾 買進買權 CALL 台指權 PUT 履約價 03 03 9400 9450 9500 9550 9600 9650 9700 9750 9800 9900 確認 重設 取消

.選擇之策略中可交易商品方 可點選買賣。

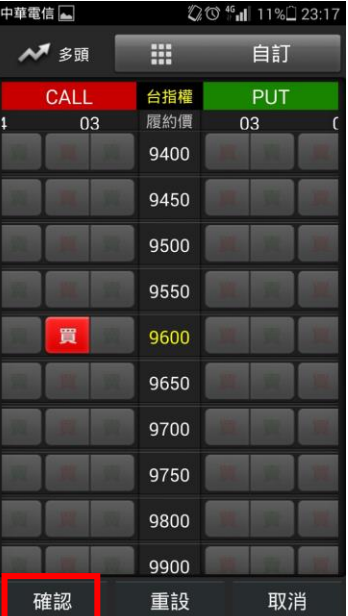

5.點選欲交易商品買賣別, 按 6. 輸入價格/倉別/條件/口數 下確認

 $-1.0004$ 選擇權交易 く 下單設定 博亞. 單式 商品 台指 複式 月份 履約價 買賣權 履約 202012W1 13900 CALL 賣出 買賣 買進 平倉 自動 新倉 倉別 ROD FOK (i) 條件 IOC  $+$ 口數  $\overline{\phantom{a}}$  $+$ 價格  $32$ 範圍市價 市價 取價 限價 17:00:38  $\Box$ 17:00:36 32  $\Box$  $\frac{1}{49}$ 買 108  $32.5$ 165 138 下單 取消

後。按【確認送出】即可將委託 單送出

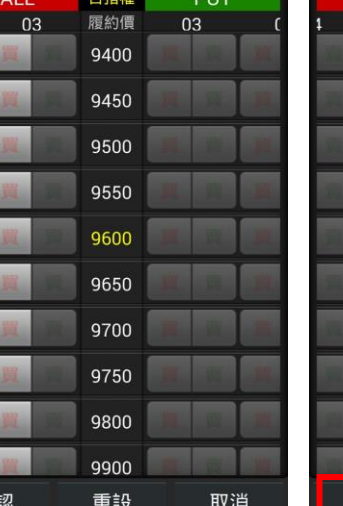

#### 2-4 選擇權複式

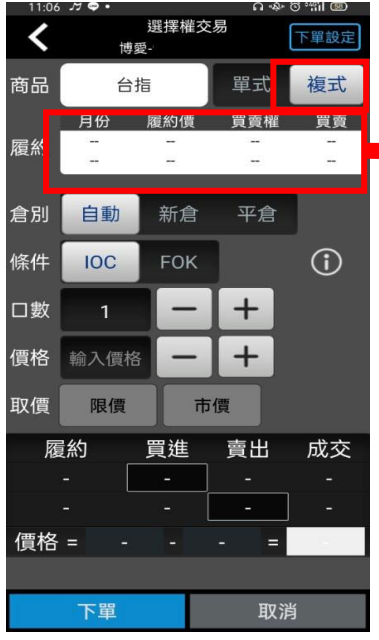

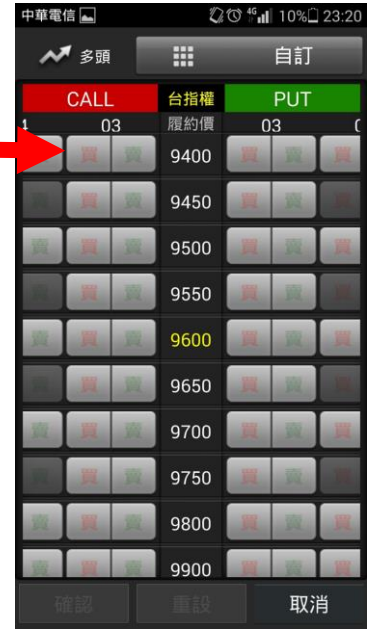

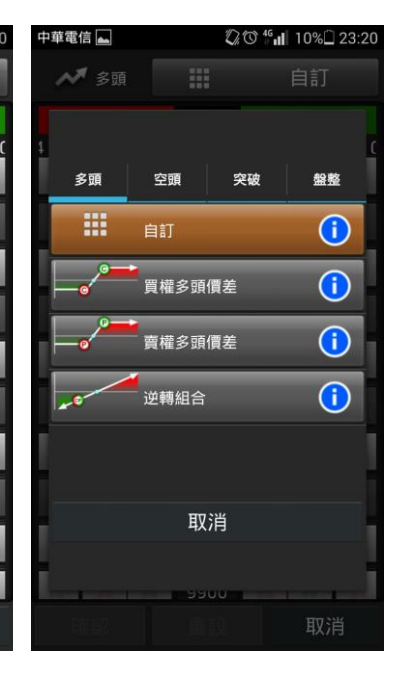

3.自行挑選欲交易之策略。

1.下單選擇選為【複式】,並點 商品與履約價欄位

2.進入 T 字畫面可直接選擇欲 交易之商品,點選欲組合之商 品履約價買賣別。或點選上方 自訂

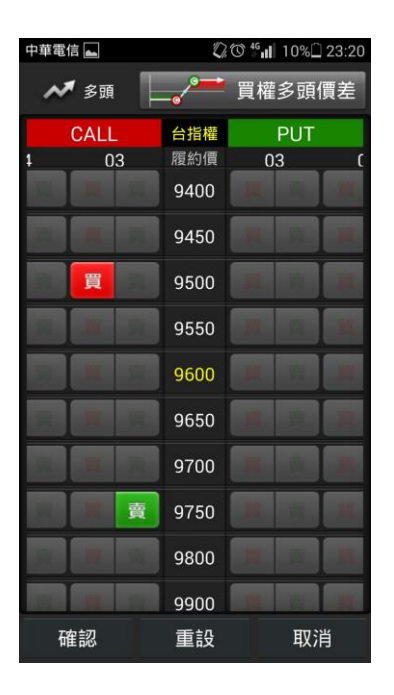

4.選擇之策略中可交易商品方 可點選買賣。

|華電信 | ② <sup>46</sup> ill 11%<sup>2</sup> 23:17 人列多頭 m 自訂 CALL 台指權 PUT 履約價 03 03 9400 9450 9500 9550 9600 冒 9650 9700 9750 9800 9900 確認 重設 取消

5.點選欲交易商品買賣別, 按 6. 輸入價格/倉別/條件/口數 下確認

選擇權交易  $\hat{\bm{\zeta}}$ ——<br>下單設定 博要. 單式 複式 商品 台指 月份 履約價 買賣權 買賣 202012W1 履約 14200 CALL 會出 202012W1 13950 CALL 買進 倉別 自動 新倉 平倉  $\bigcirc$ 條件 **IOC** FOK  $+$ 口數  $\overline{+}$ 價格  $27.3$ 取價 限價 市價 買進 成交 履約 賣出 **12W1**  $\vert 0.2 \vert$  $0.3$  $0.3$ **12W1**  $26$ 價格 =  $26 \t - 0.2 = 25.8$ 下單 取消

後。按【確認送出】即可將委 託單送出

### 二、由期權商品資訊委託下單

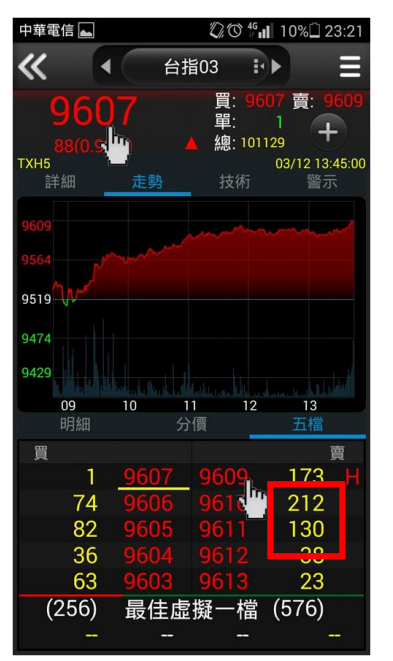

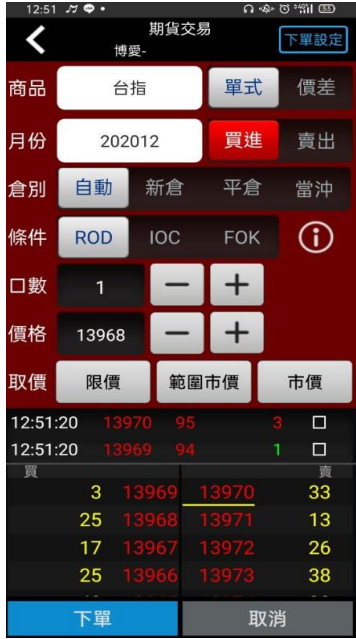

1.於任一期貨商品功能點選商 品報價價格。

2.將商品帶至下單頁面。選擇 價格/條件/倉別/口數。按【下 單】即可將委託單送出

<span id="page-28-0"></span>證券帳務

一、證券-委託查詢

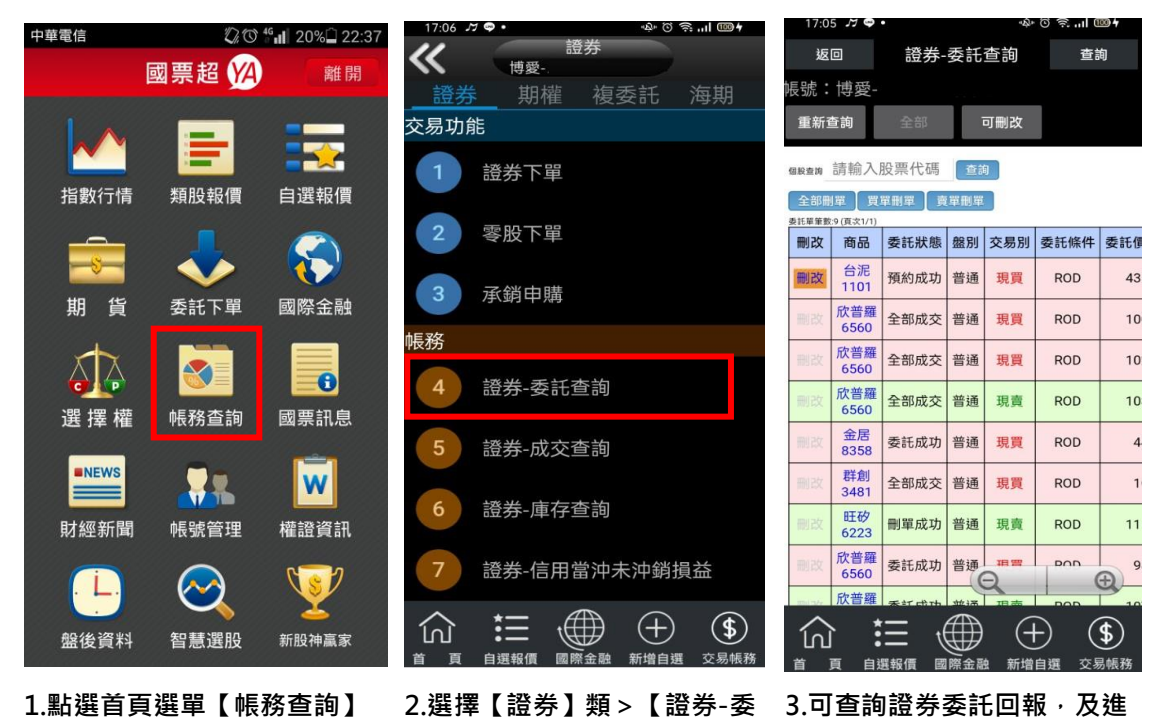

行委託單之刪單/改量

託查詢】

## 二、證券-成交查詢

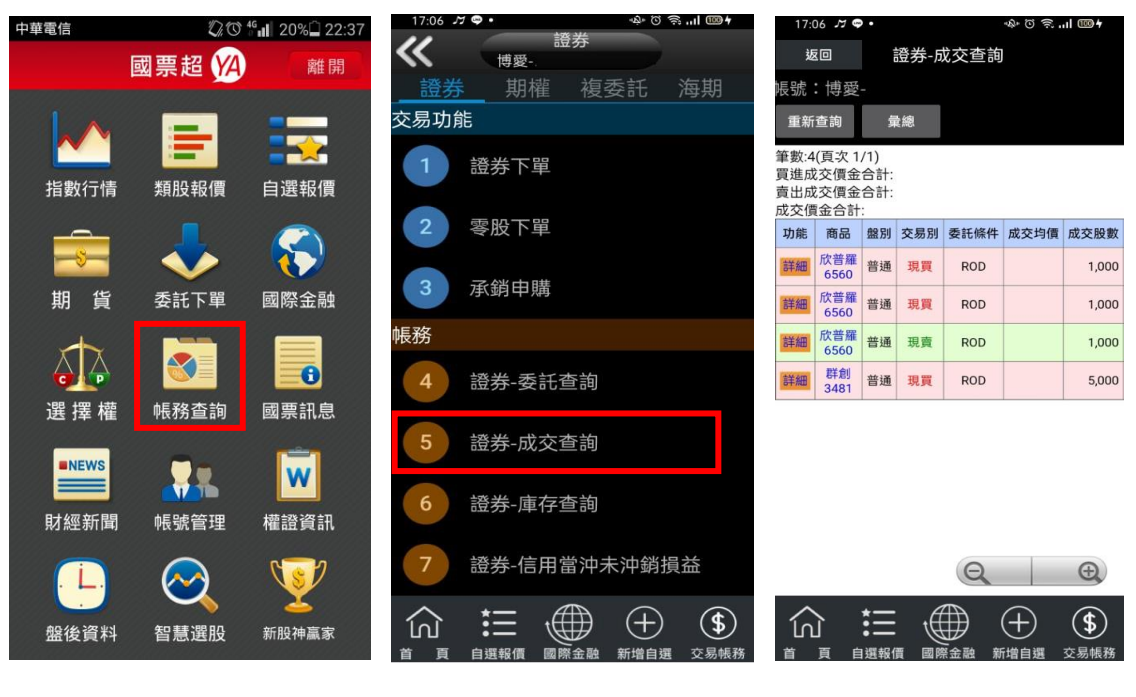

1.點選首頁選單【帳務查詢】 2.選擇【證券】類>【證券-成 3.可查詢證券委託回報,及進 交查詢】

行委託單之刪單/改量

三、證券-庫存查詢

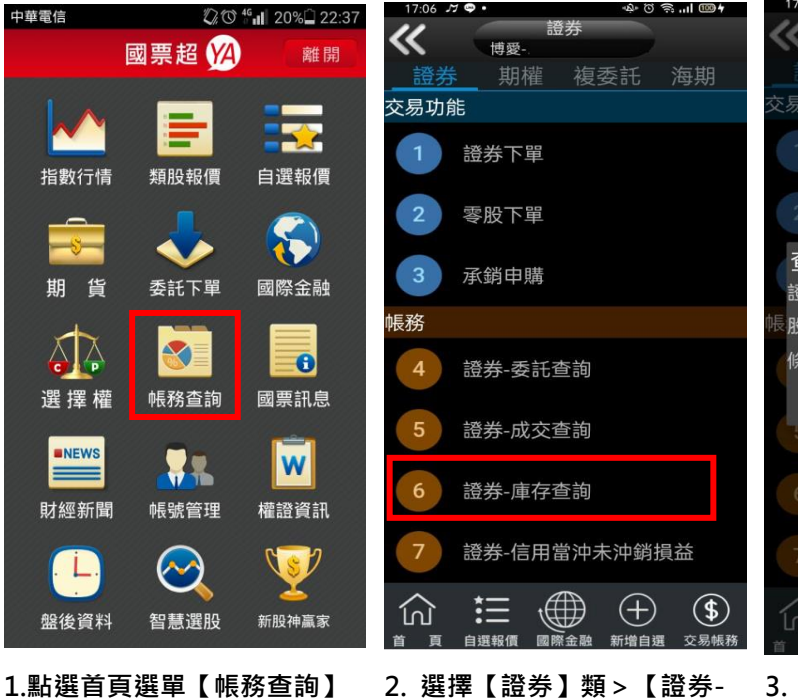

庫存查詢】

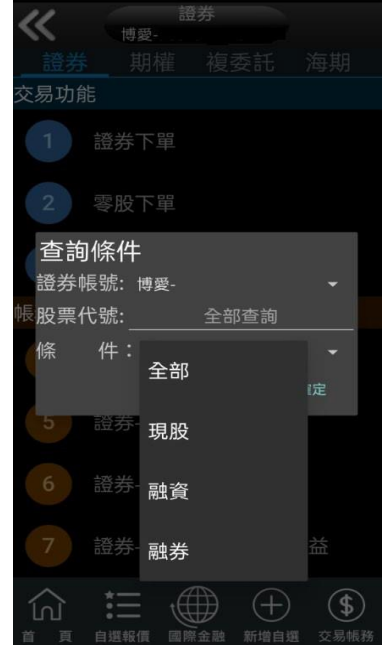

3. 可依[股票代號]或依[全 部]、[現股]、[融資]、[融券] 查詢帳號內庫存

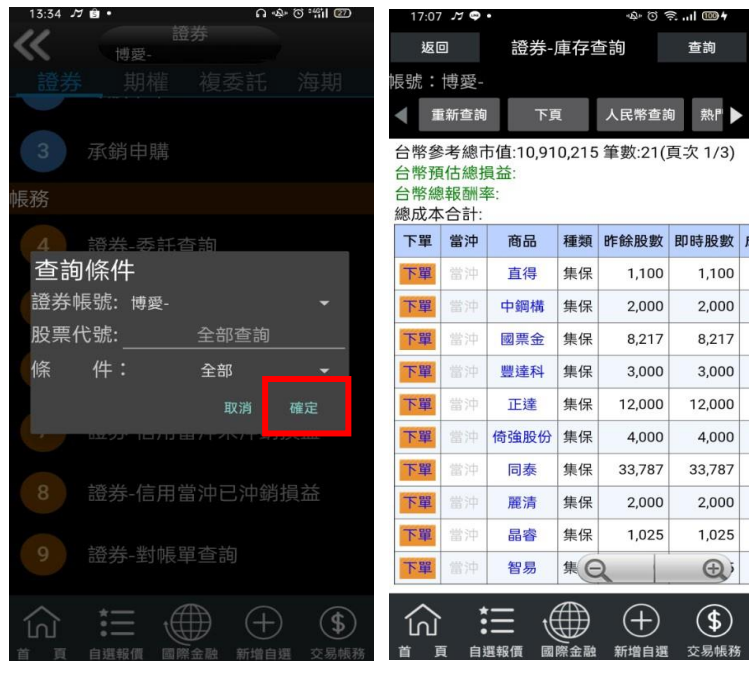

[確定]

4.查詢條件設定完畢後,選擇 5.便可查詢帳號內庫存資料, 或庫存轉下單。

四、證券-信用當沖未沖銷損益

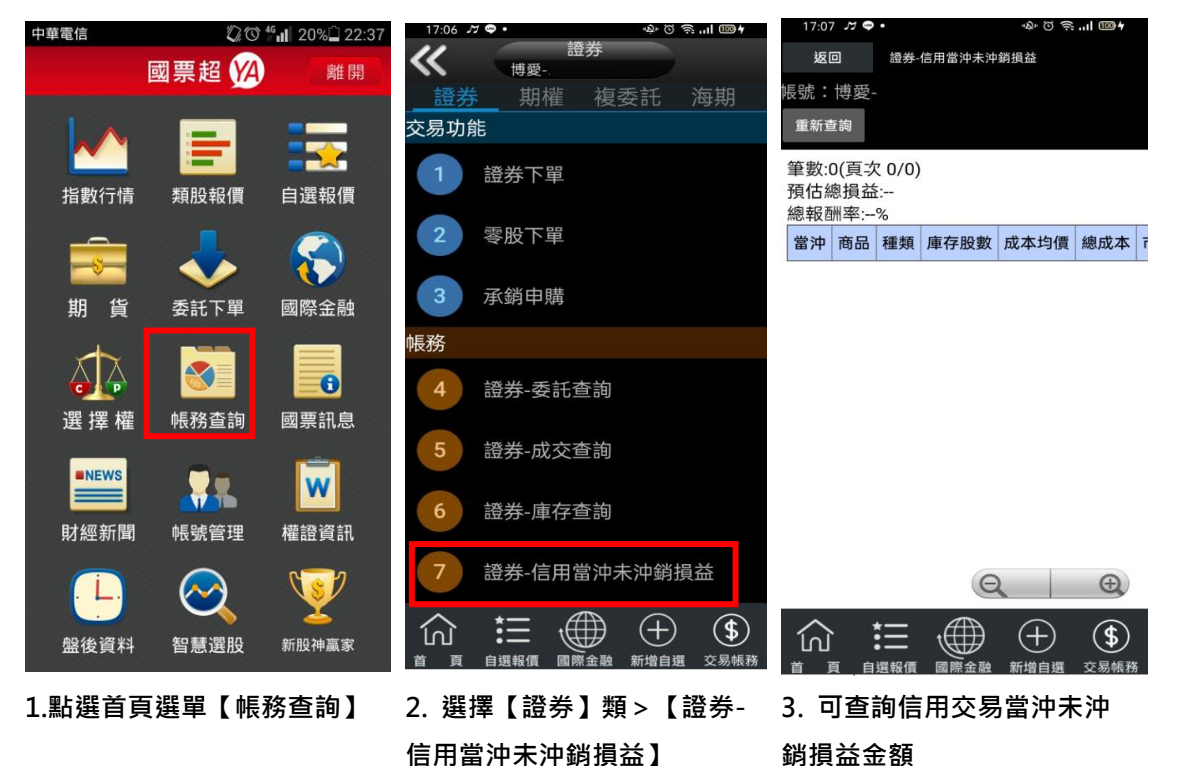

#### 五、證券-信用當沖已沖銷損益

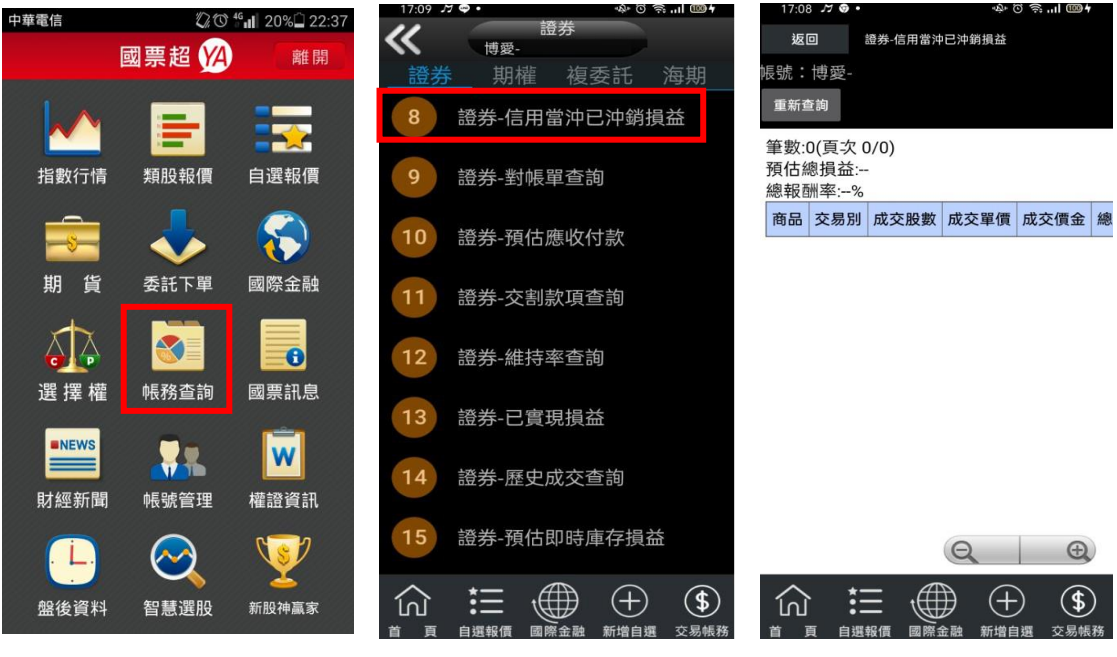

1.點選首頁選單【帳務查詢】 2.選擇【證券】類>【證券-信 用當沖已沖銷損益】

## 3. 可查詢信用交易當沖已沖 銷損益金額

六、證券-對帳單查詢

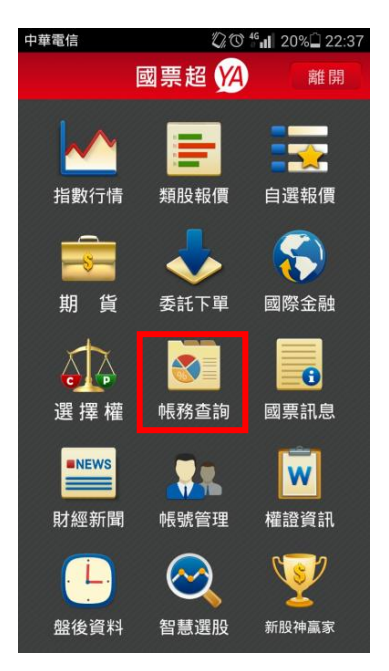

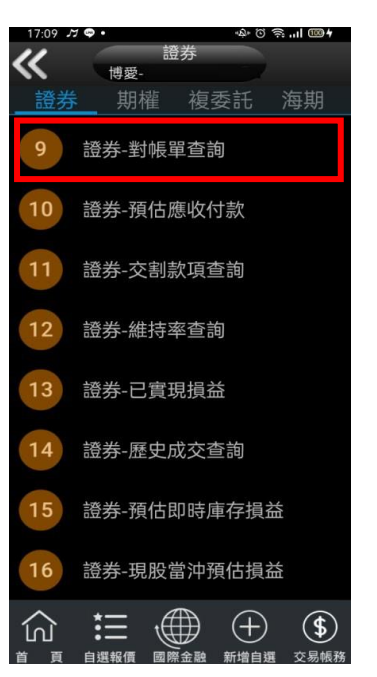

1.點選首頁選單【帳務查詢】 2.選擇【證券】類>【證券-對 3. 選擇查詢區間(當日/近一週 帳單查詢】

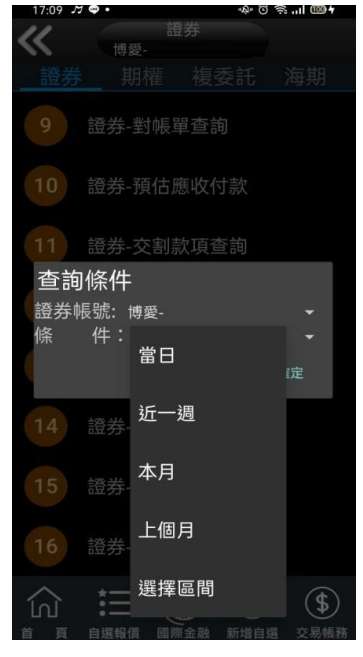

/近一週/本月/上個月/選擇區 間)

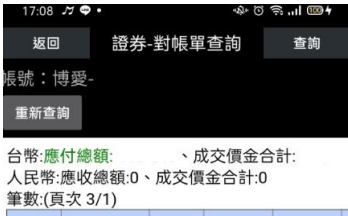

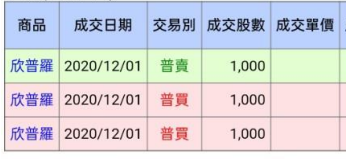

說明:

(1)當日對帳單為盤中即時試算功能僅供參考,實際帳}<br>(2)電子交易系統所提供之應收付款,已包含淨預收之} (3)提醒您,單次查詢資料區間以3個月為主,以避免查

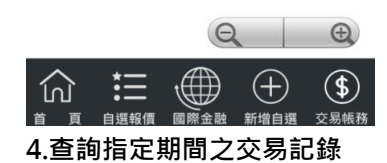

# 七、證券-預估應收付款

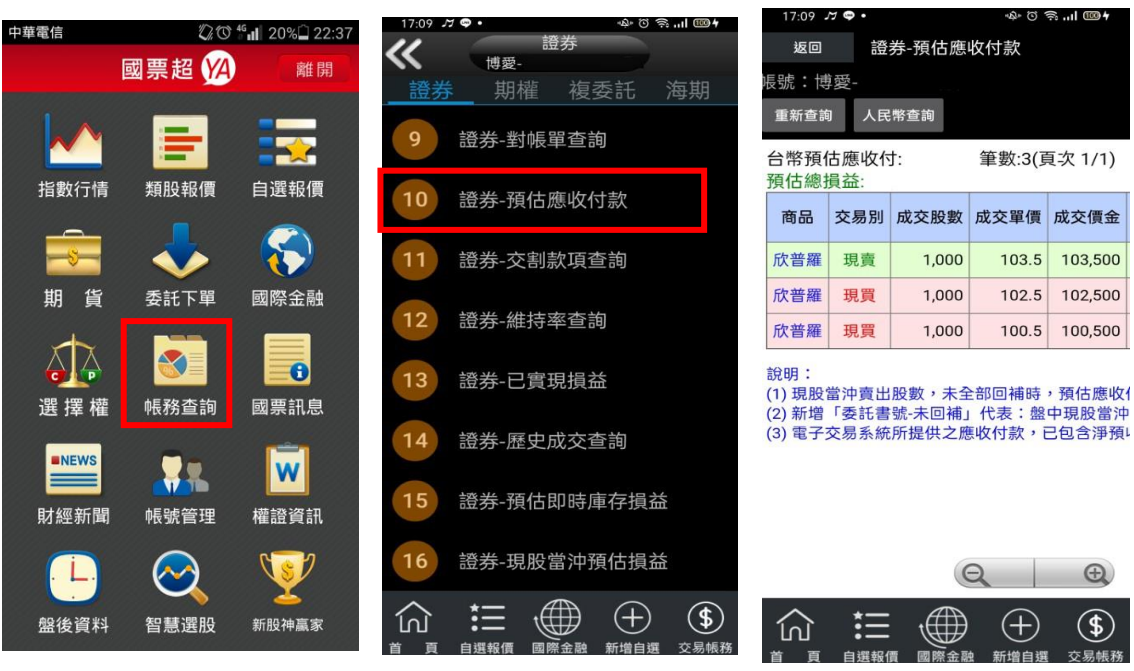

1.點選首頁選單【帳務查詢】 2.選擇【證券】類>【證券-預

估應收付款】

 $\bigoplus$  $\circledast$ 

3. 查詢該帳號當日成交金額 試算資料

#### 八、證券-維持率查詢

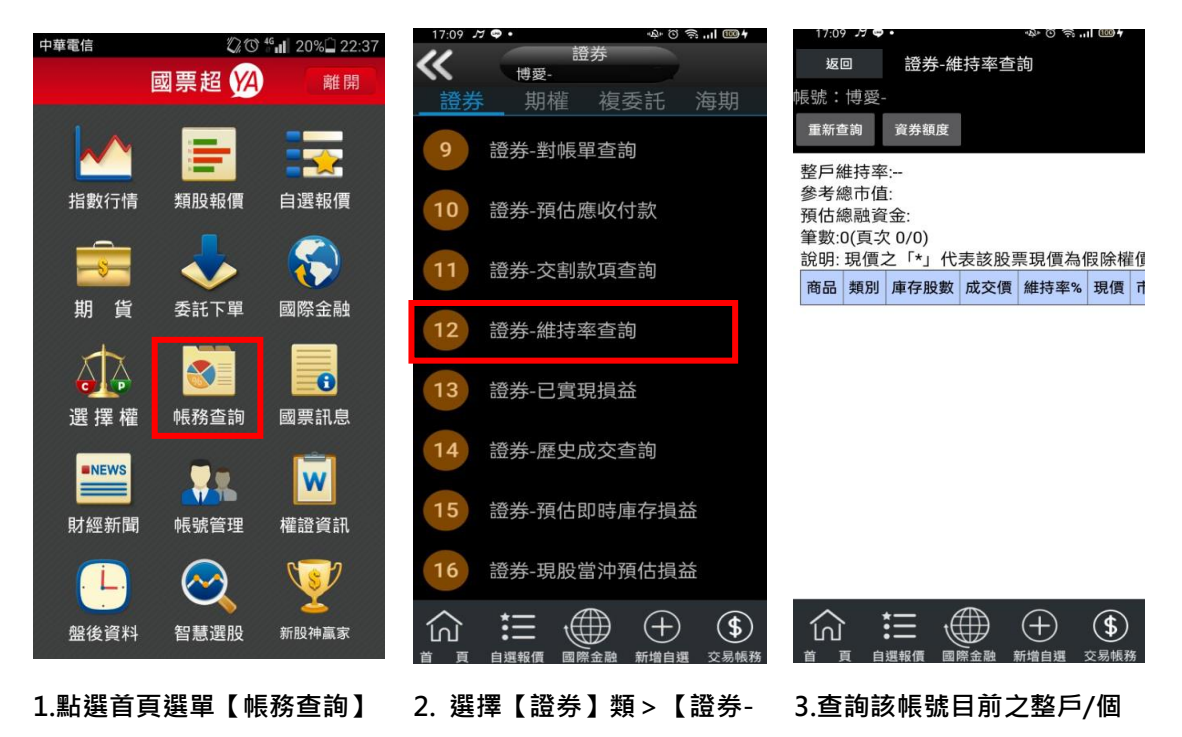

維持率查詢】

九、證券-已實現損益

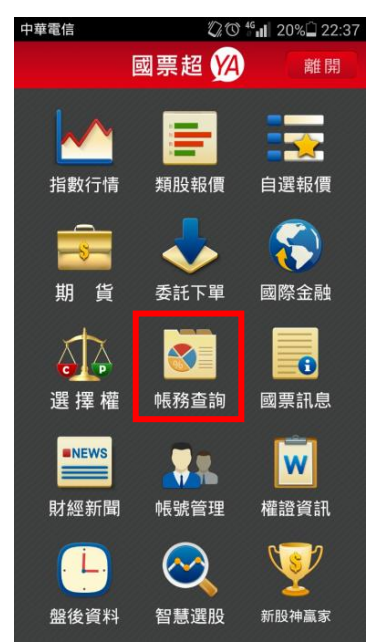

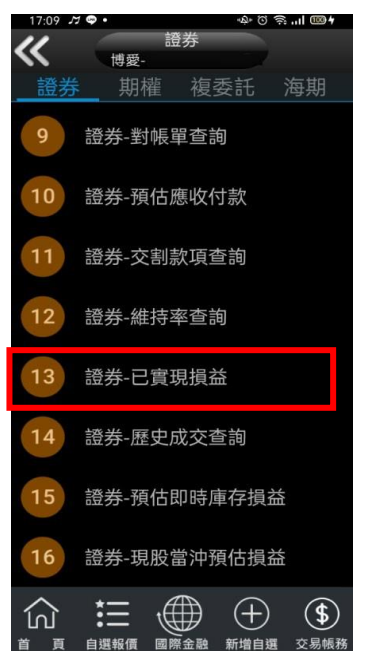

1.點選首頁選單【帳務查詢】 2. 選擇【證券】類>【證券-已實現損益】

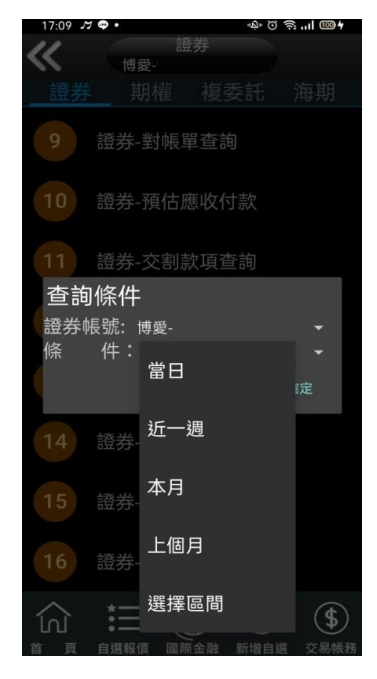

股維持率。

3 選擇查詢區間(當日/近一週/ 近一週/本月/上個月/選擇區 間)

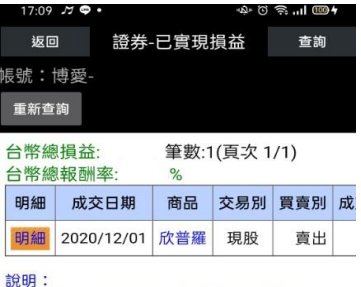

(1)提醒您,單次查詢資料區間以3個月為主,以避

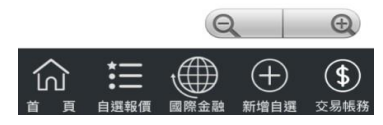

4.查詢帳號該區間內已實現損 益資料

## 十、證券-歷史成交金額查詢

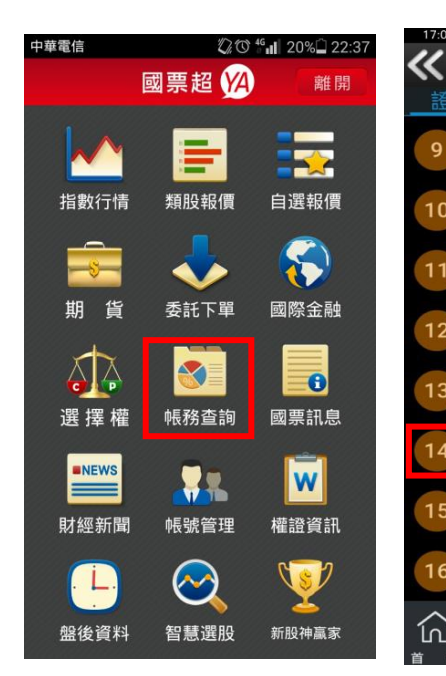

1.點選首頁選單【帳務查詢】 2. 選擇【證券】類>【證券-歷史成交金額查詢】

(1) 三

證券

期權 複委託 海期

博愛-

證券-對帳單查詢

證券-預估應收付款

證券-交割款項查詢

證券-維持率查詢

證券-已實現損益

證券-歷史成交查詢

證券-預估即時庫存損益

證券-現股當沖預估損益

 $\bigoplus$ 

新增

 $\circledast$ 

證券

 $10<sup>1</sup>$ 

 $11<sub>1</sub>$ 

 $12$ 

 $13$ 

 $14$ 

 $15<sup>°</sup>$ 

16

凹

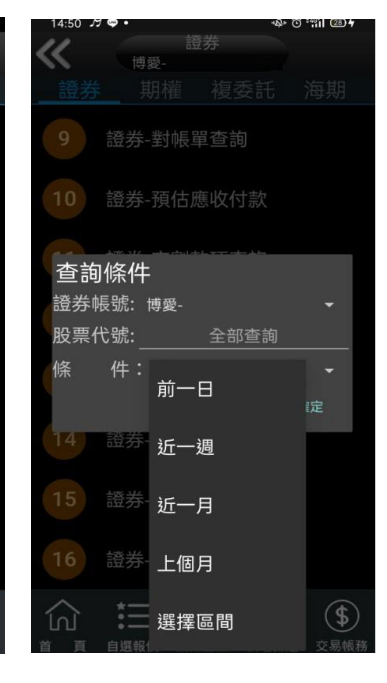

3 選擇查詢區間(當日/近一週/ 近一週/本月/上個月/選擇區 間)

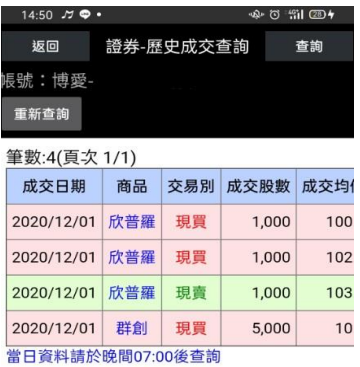

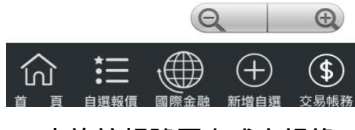

4. 查詢該帳號歷史成交記錄

## <span id="page-35-0"></span>期權帳務

一、期權-委託查詢

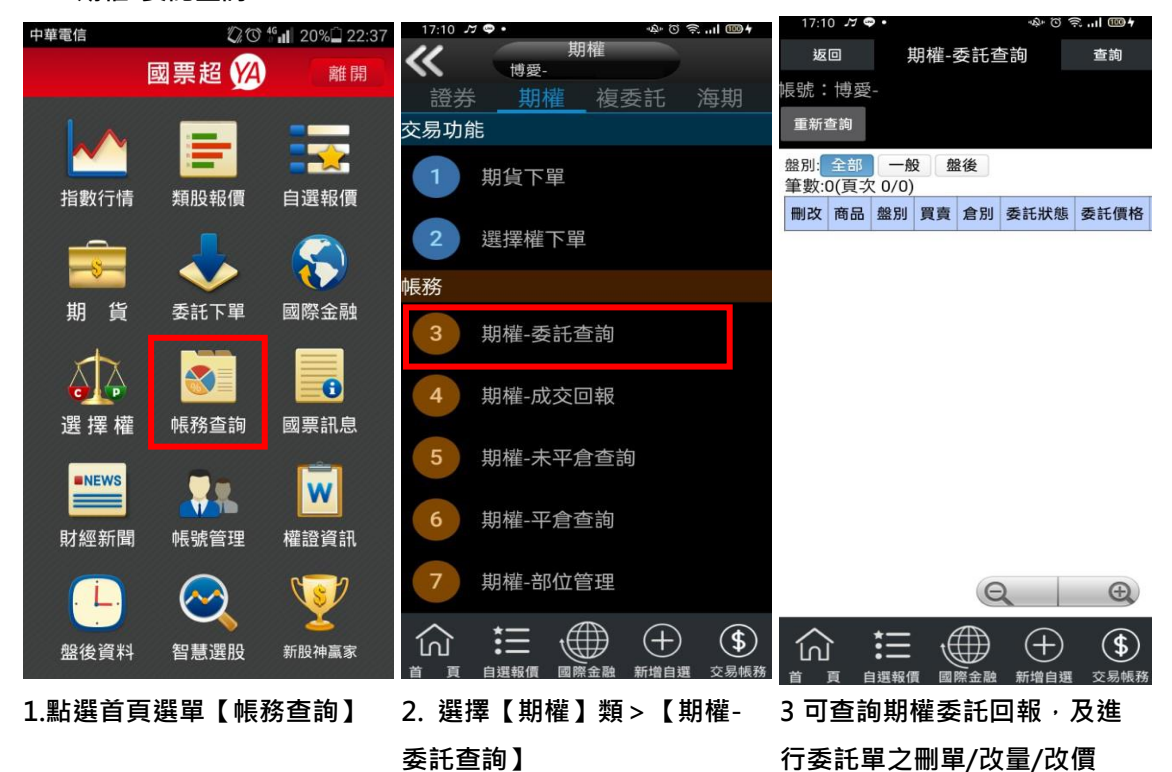

## 二、期權-成交回報

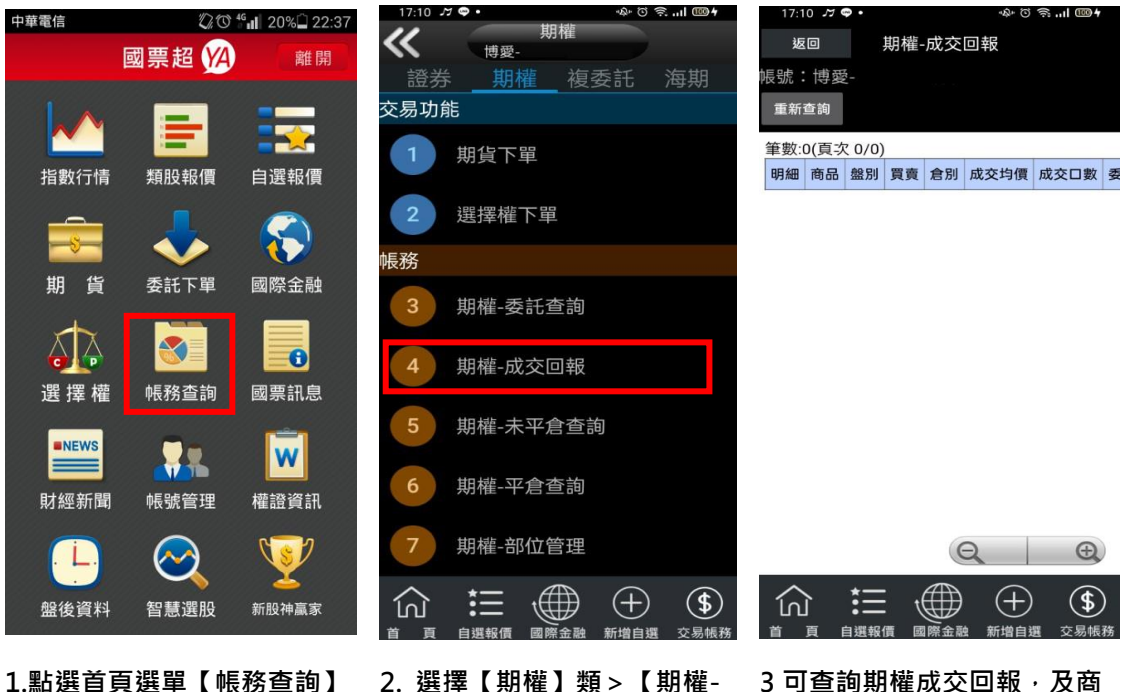

- 成交回報】
- 3 可查詢期權成交回報, 及商 品成交明細

三、期權-未平倉查詢

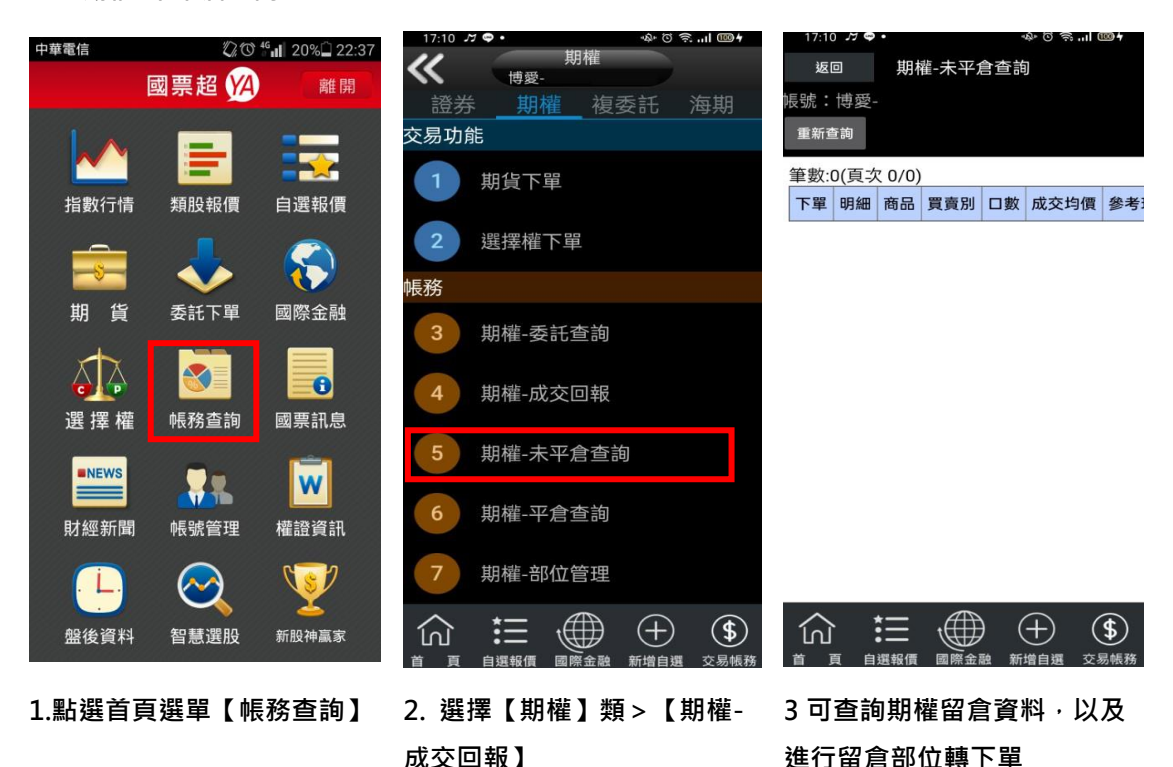

37

#### 四、期權-平倉查詢

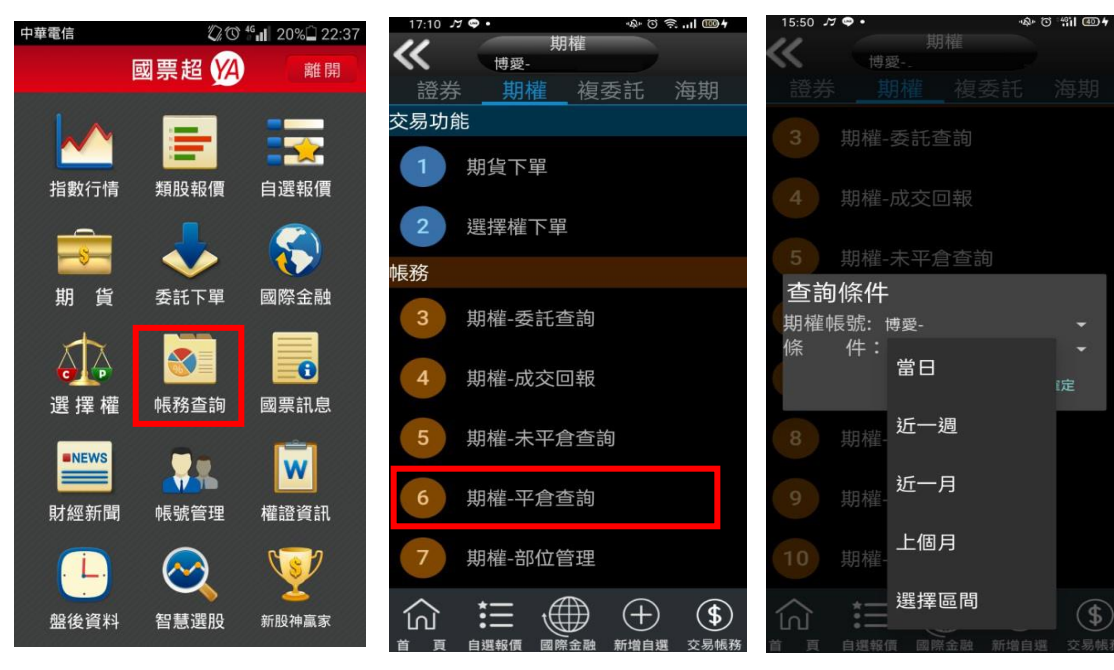

1.點選首頁選單【帳務查詢】 2. 選擇【期權】類>【期權-平倉查詢】

3 選擇查詢區間(當日/近一週/ 近一月/上個月/選擇區間)

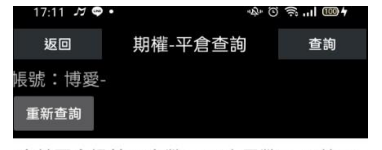

合計平倉損益:0(台幣)、0(人民幣)、0(美元) 筆數:0(頁次 0/0) 平倉日期 商品 開倉時 平倉價 口數 平倉損益

設明:

。。。。。<br>(1)手續費與交易稅:新倉與平倉雙邊合計。 (2)13:46-19:00進行結算作業,以上內容僅供參考

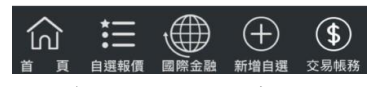

4.查詢指定期間之平倉記錄

#### 五、期權-權益數查詢

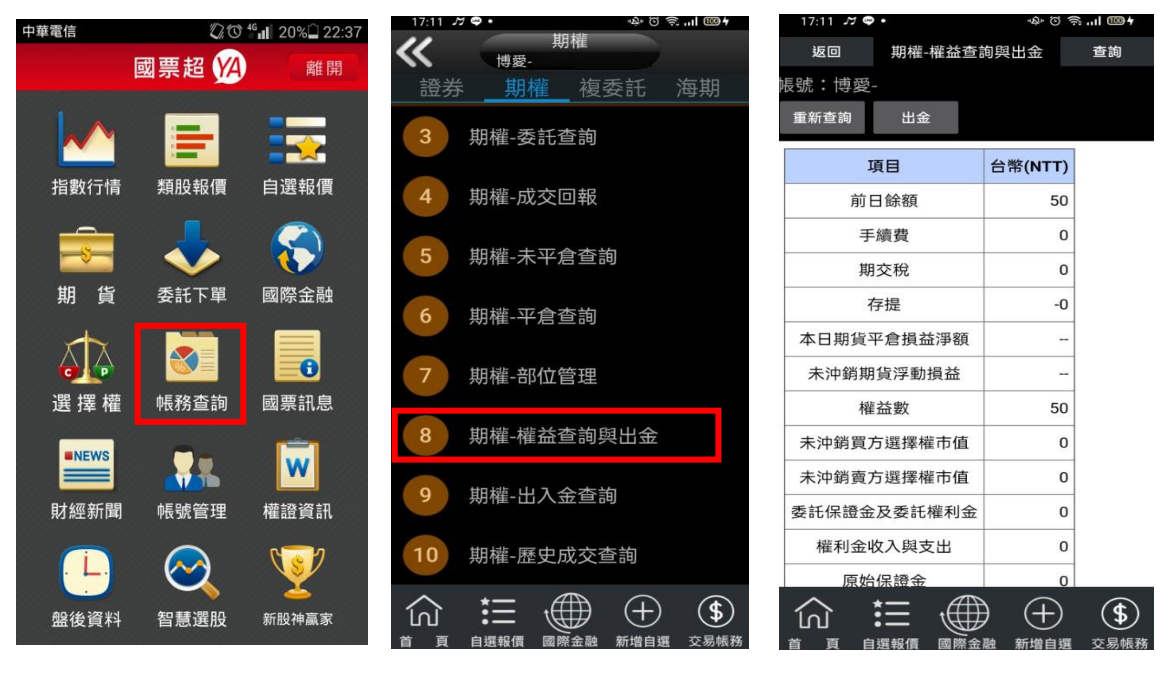

1.點選首頁選單【帳務查詢】 2. 選擇【期權】類>【期權-權益數查詢與出金】

きのじ 言目

 $17:12$   $\pi \bullet \cdot$ 

3.查詢各權益項目之金額

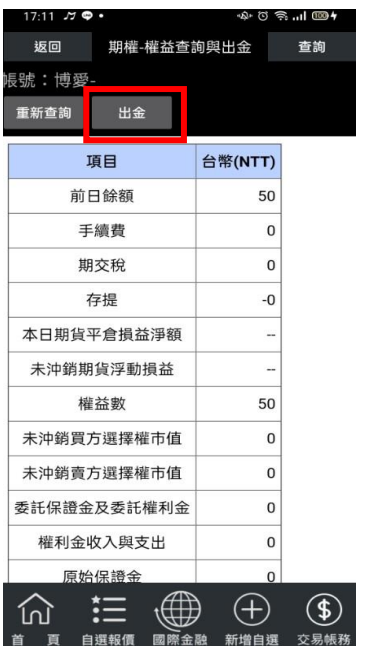

返回 期權-權益查詢與出金 查詢 重新查詢 出金 項目 台幣(NTT) 前日餘額 50 手續費  $\circ$ 出金申請資訊 幣別 :台幣<br>可出金金額 :50.00 出金金額 : \_ 取消 確定 未沖銷買方選擇權市值  $\overline{0}$ 未沖銷賣方選擇權市值  $\overline{\mathbf{0}}$ 委託保證金及委託權利金  $\mathbf 0$ 權利金收入與支出  $\overline{0}$ 原始保證金 【第二】 《第二】  $<sup>(4)</sup>$ </sup> 衍

4.或點選【出金】功能 5.輸入出金金額後,按下確定便 可進行期貨帳戶出金

## 六、出入金查詢

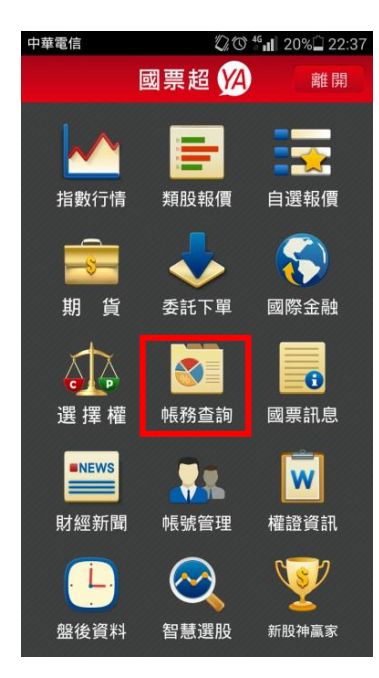

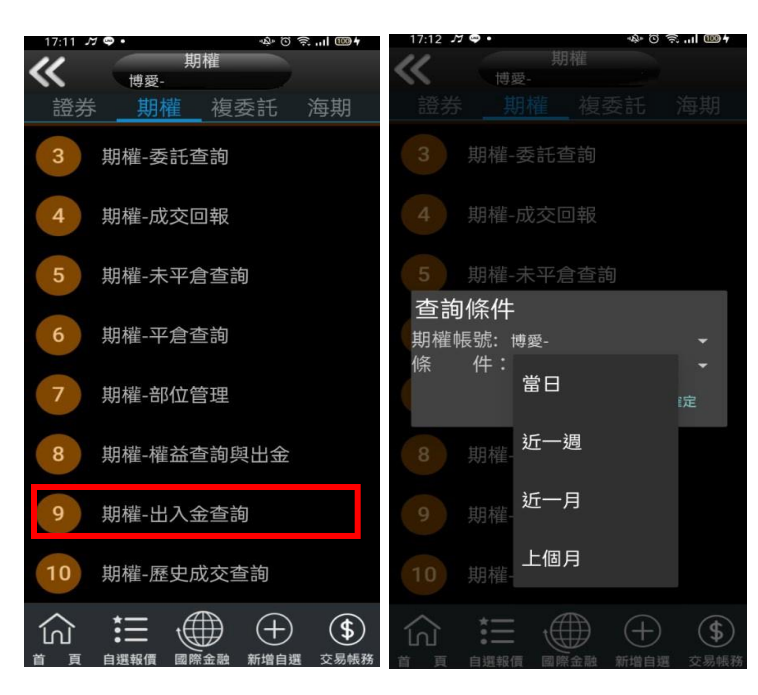

1.點選首頁選單【帳務查詢】 2. 選擇【期權】類>【期權-出入金查詢】

3. 選擇帳號及查詢區間(當 日/近一週/近一月/上個月/ 選擇區間

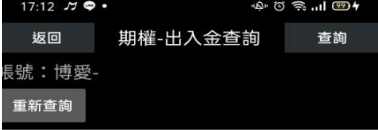

筆數:0(頁次 0/0)

取消 申請日期 幣別 存入金額 轉出金額 異動 

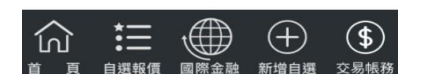

4.查詢指定期間之出入金記錄

## 七、歷史成交查詢

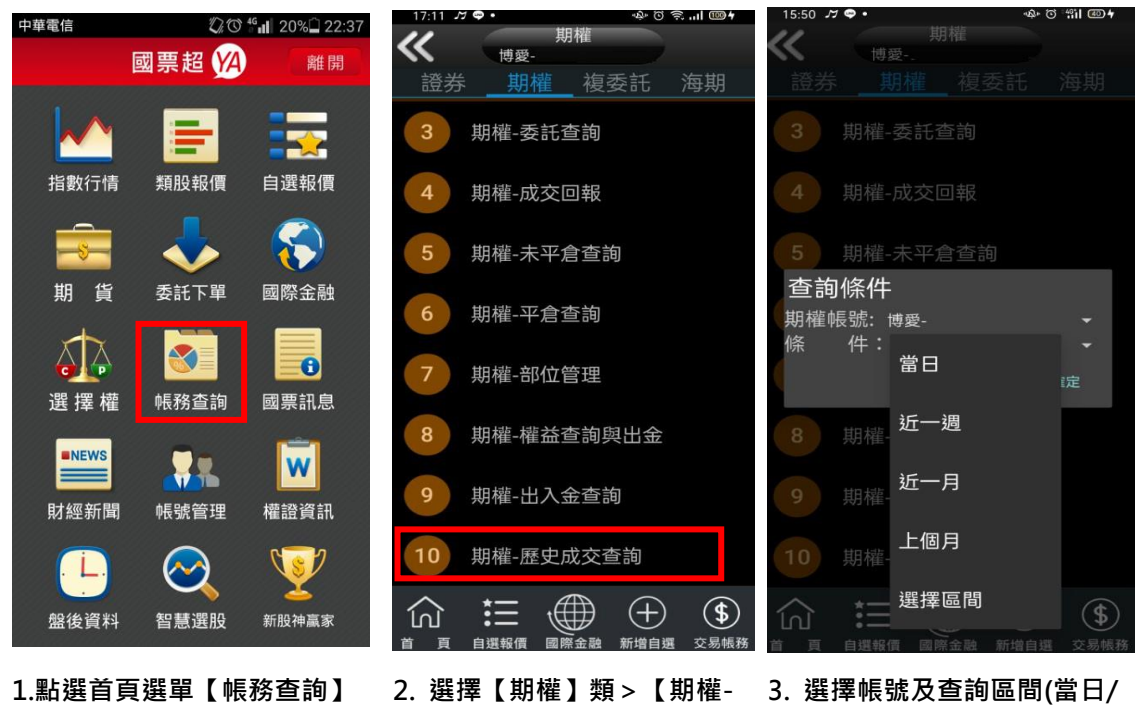

歷史成交查詢】

近一週/近一月/上個月/選擇 區間

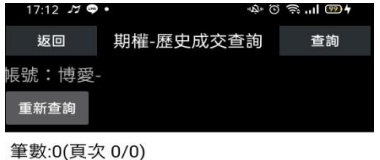

成交日期 商品 盤別 買賣別 倉別 成交均價 ! └───────────────────────────────<br>當日資料請於晚間07:00後查詢

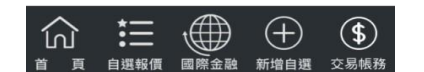

4.查詢指定期間之成交記錄